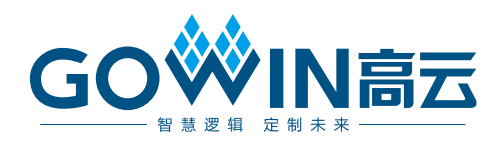

# Gowin 在线逻辑分析仪 用户指南

**SUG114-1.7 , 2019-2-26**

#### 版权所有**© 2019** 广东高云半导体科技股份有限公司

未经本公司书面许可,任何单位和个人都不得擅自摘抄、复制、翻译本文档内容的部分或全 部,并不得以任何形式传播。

#### 免责声明

本文档并未授予任何知识产权的许可,并未以明示或暗示,或以禁止发言或其它方式授予任 何知识产权许可。除高云半导体在其产品的销售条款和条件中声明的责任之外,高云半导体 概不承担任何法律或非法律责任。高云半导体对高云半导体产品的销售和/或使用不作任何 明示或暗示的担保,包括对产品的特定用途适用性、适销性或对任何专利权、版权或其它知 识产权的侵权责任等,均不作担保。高云半导体对文档中包含的文字、图片及其它内容的准 确性和完整性不承担任何法律或非法律责任,高云半导体保留修改文档中任何内容的权利, 恕不另行通知。高云半导体不承诺对这些文档进行适时的更新。

## 版本信息

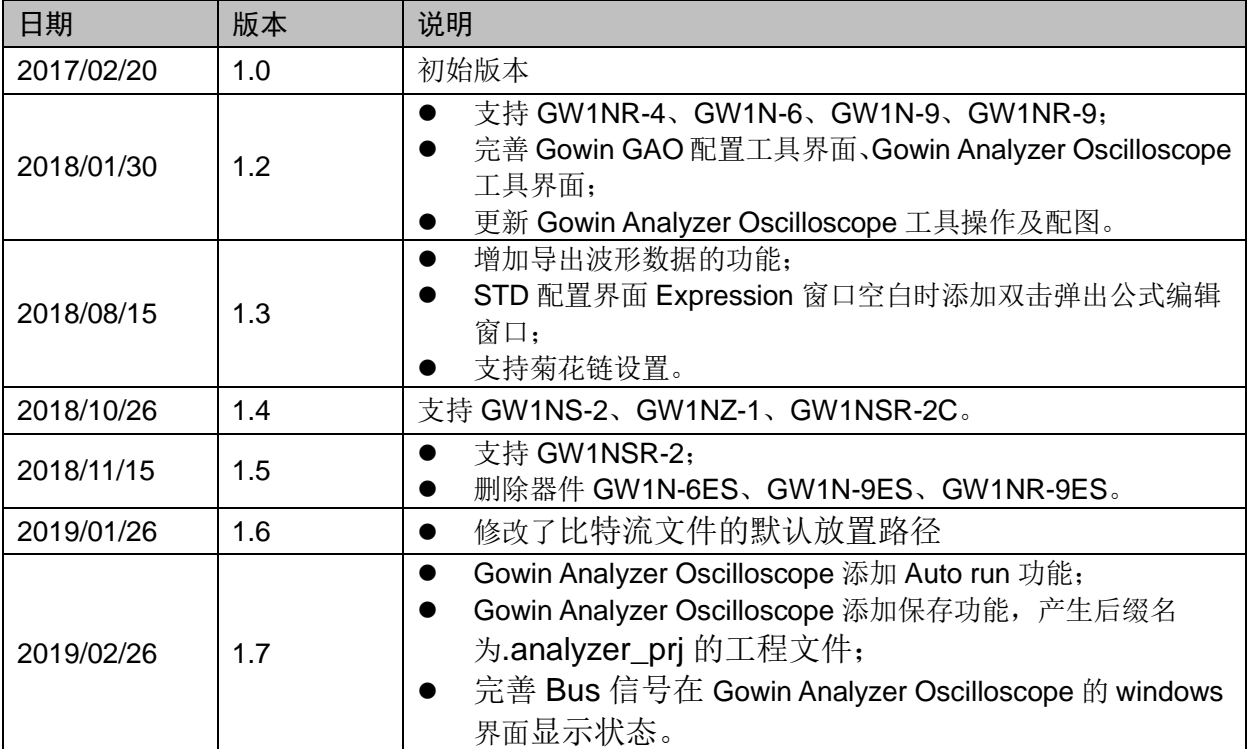

## <span id="page-3-0"></span>目录

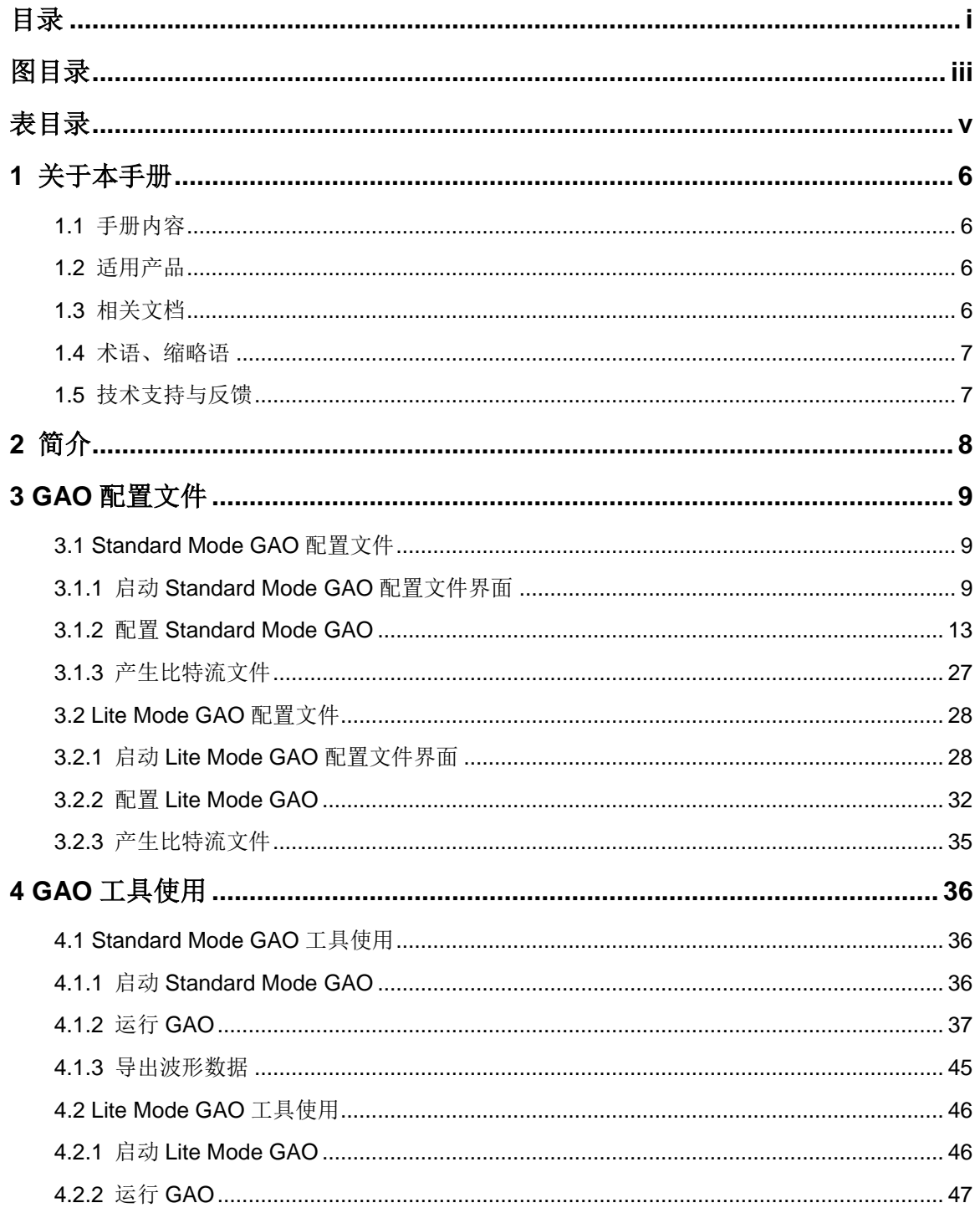

 $\dot{L}$ 

#### 图目录

## <span id="page-5-0"></span>图目录

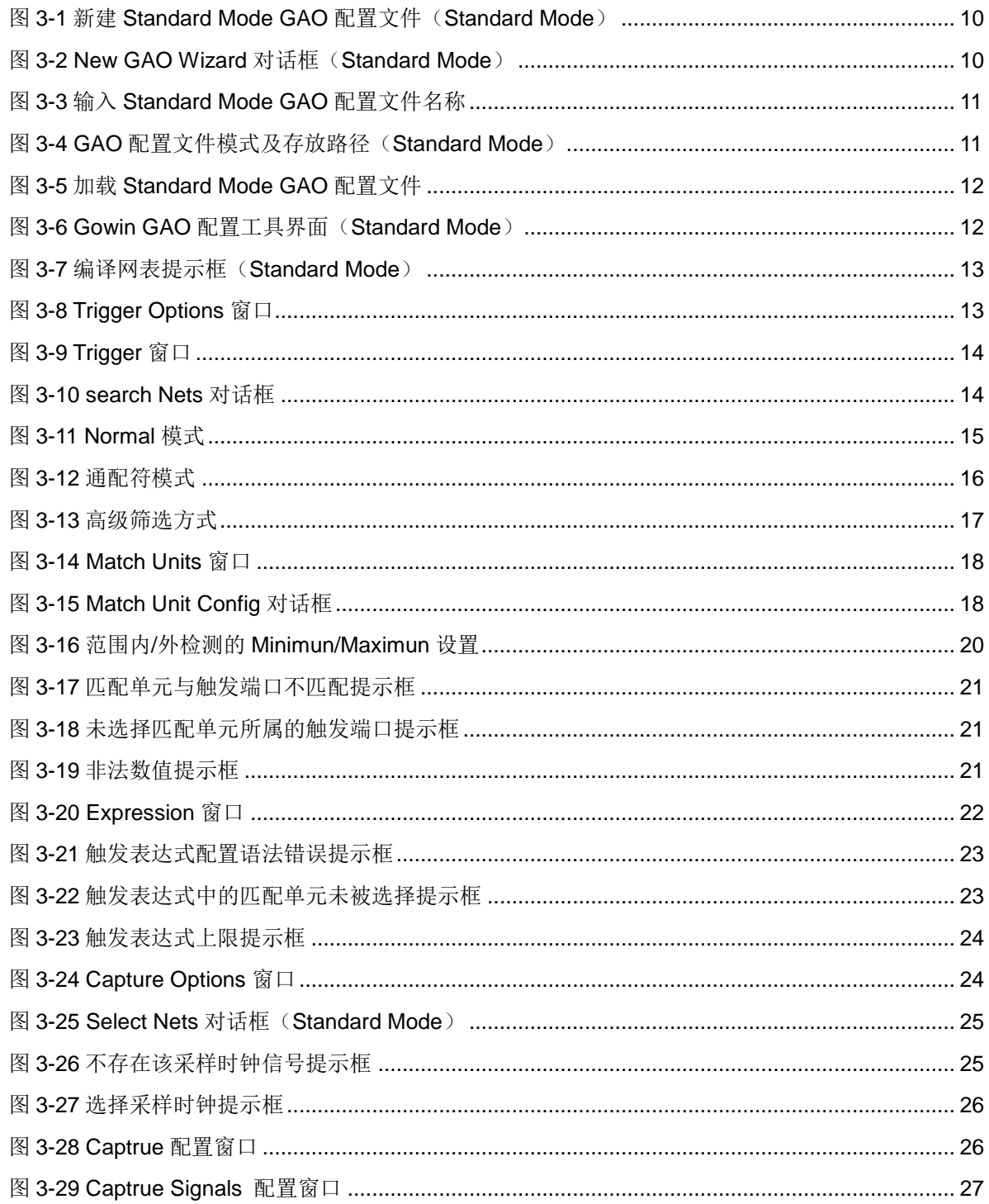

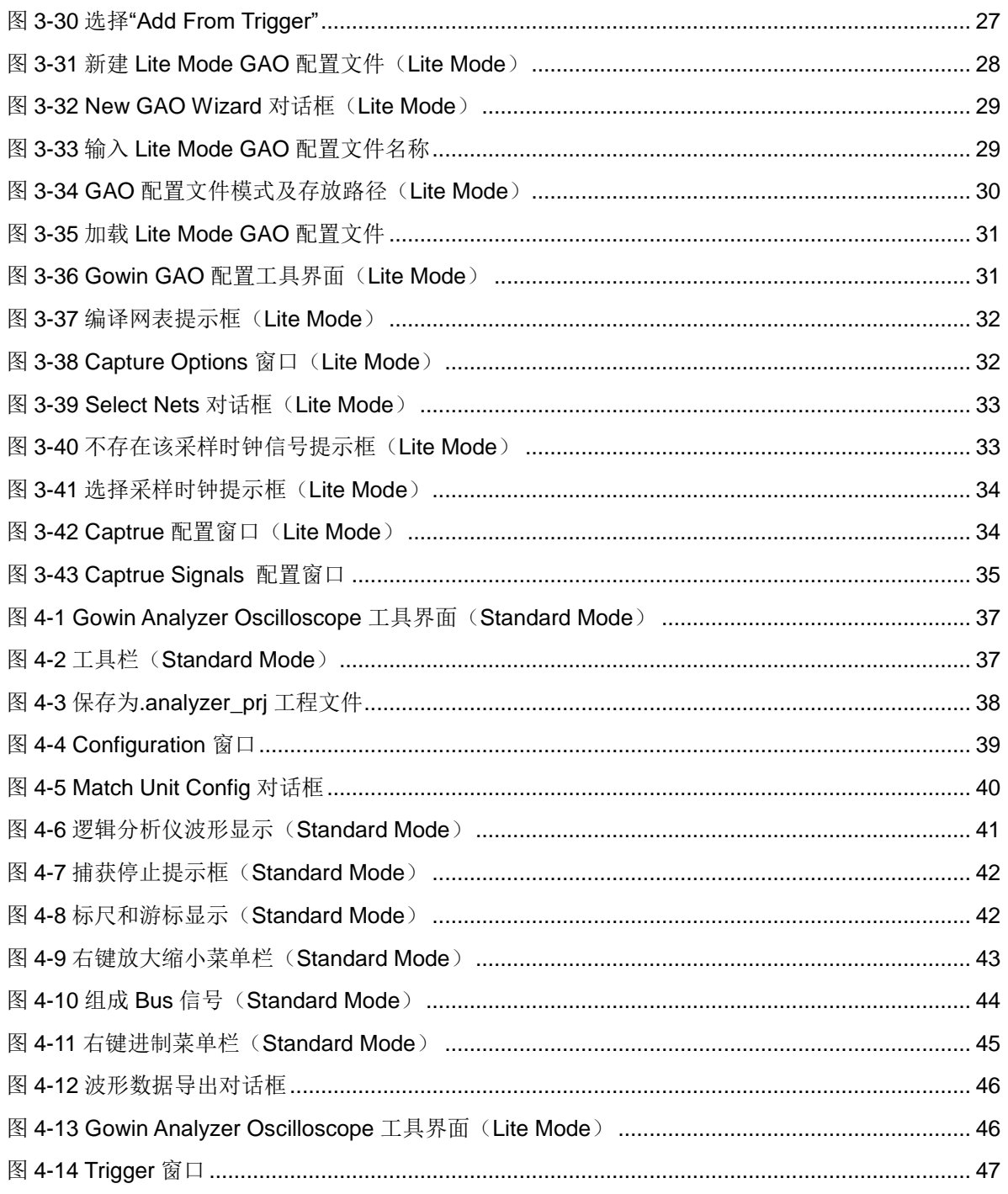

## <span id="page-7-0"></span>表目录

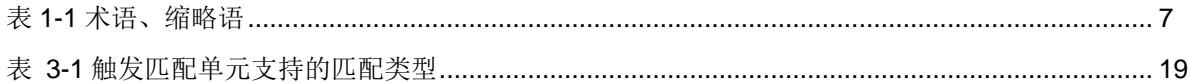

# **1**关于本手册

## <span id="page-8-1"></span><span id="page-8-0"></span>**1.1** 手册内容

本手册描述高云半导体在线逻辑分析仪(Gowin Analyzer Oscilloscope, 以下简称 GAO)的操作流程。主要介绍 GAO 的配置文件(.gao)以及 GAO 的界面使用,旨在帮助用户快速熟悉 GAO 的使用方法,提高设计分析效率。 有关本手册中的软件界面截图和支持的产品列表等信息,参考的是 1.9.0Beta 版本。因软件版本更新,部分信息可能会略有差异,具体以用户软件版本信 息为准。

## <span id="page-8-2"></span>**1.2** 适用产品

本手册中描述的信息适用于以下产品:

- GW1N 系列 FPGA 产品: GW1N-1, GW1N-2, GW1N-2B, GW1N-4, GW1N-4B,GW1N-6,GW1N-9
- GW1NR 系列 FPGA 产品: GW1NR-4, GW1NR-4B
- GW2A 系列 FPGA 产品: GW2A-18, GW2A-55
- GW2AR 系列 FPGA 产品: GW2AR-18
- GW1NS 系列 FPGA 产品: GW1NS-2, GW1NS-2C
- GW1NZ 系列 FPGA 产品: GW1NZ-1
- GW1NSR 系列 FPGA 产品: GW1NSR-2C、GW1NSR-2

## <span id="page-8-3"></span>**1.3** 相关文档

通过登录高云半导体网站 [www.gowinsemi.com.cn](http://www.gowinsemi.com.cn/) 可以下载、查看以下 相关文档:

1. Gowin 云源软件用户指南

## <span id="page-9-2"></span><span id="page-9-0"></span>**1.4** 术语、缩略语

本手册中的相关术语、缩略语及相关释义请参见表 [1-1](#page-9-2)。

#### 表 **1-1** 术语、缩略语

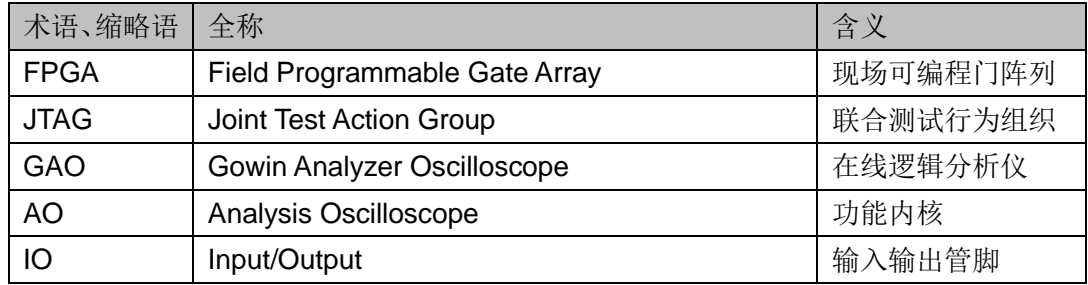

## <span id="page-9-1"></span>**1.5** 技术支持与反馈

高云半导体提供全方位技术支持,在使用过程中如有任何疑问或建议, 可直接与公司联系:

网址: www.gowinsemi.com.cn

E-mail: [support@gowinsemi.com](file://///192.168.31.220/swqa/doc/reviewDOC/20170704更新版/support@gowinsemi.com)

Tel:+86 755 8262 0391

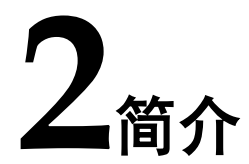

<span id="page-10-0"></span>GAO 是高云半导体自主研发的一款数字信号分析工具,旨在帮助用户更 加简便地分析设计中信号之间的时序关系,快速进行系统分析和故障定位, 提高设计效率。

GAO 的工作原理:FPGA 工作时利用器件中未使用的存储器资源,根据 用户设定的触发条件将信号实时地保存到存储器中,通过 JTAG 接口实时读 取信号的状态并将其显示在界面上。GAO 包括信号配置界面和波形显示界面。 信号配置界面主要用于把定位信息插入到设计中,该类定位信息主要基于采 样时钟、触发单元和触发表达式;波形显示界面通过 JTAG 接口连接软件和 目标硬件,将信号配置界面设置的采样信号的数据直观地通过波形显示出来。

GAO 具有以下特性:

- 功能内核支持一个或多个端口触发;
- 功能内核支持一个或多个触发等级;
- 每个触发端口支持一个或多个匹配单元;
- 每个匹配单元均支持 6 种触发匹配类型;
- 功能内核采用窗口采集模式,支持一个或多个窗口采集;
- 使用数据端口,节省器件资源。

# **3GAO** 配置文件

<span id="page-11-0"></span>GAO 的内核主要由控制内核和功能内核两部分组成:控制内核是所有功 能内核与 JTAG 扫描电路的通信控制器: 功能内核主要负责实现触发信号的 配置、数据的采集与存储。控制内核连接上位机与功能内核,配置过程中接 收上位机指令并传送给功能内核,数据读取过程中将功能内核采集的数据传 送给上位机并显示在软件界面上;功能内核与控制内核直接通信,接收控制 内核传输的指令,根据指令进行数据采集和传输。

GAO 配置文件界面主要用于配置和更改控制内核和功能内核的参数,旨 在帮助用户快速简便地分析设计文件综合、布局布线后的数据信号,有效提 高时序分析效率。

## <span id="page-11-1"></span>**3.1 Standard Mode GAO** 配置文件

## <span id="page-11-2"></span>**3.1.1** 启动 **Standard Mode GAO** 配置文件界面

启动 Standard Mode GAO 配置文件界面工具首先需要创建或加载配置 文件(.gao)。

#### 创建 **Standard Mode GAO** 配置文件

操作步骤如下:

- 1. 在云源软件的 Design 窗口中,单击鼠标右键,选择"New File…",弹 出"New"对话框, 如图 [3-1](#page-12-0) 所示;
- 2. 选择创建"GAO Config File",单击"OK"按钮,弹出"New GAO Wizard" 对话框,如图 [3-2](#page-12-1) 示,选择"Standard Mode",单击"Next"按钮;
- 3. 在"Name"编辑框中输入配置文件的名称,如图 [3-3](#page-13-0) 示,单击"Next" 按钮;
- 4. 查看 GAO 配置文件模式及存放路径, 如图 [3-4](#page-13-1) 所示, 单击"Finish"按 钮完成配置文件的创建,创建的 GAO 配置文件见 Design 窗口中的"GAO Config Files" 栏。

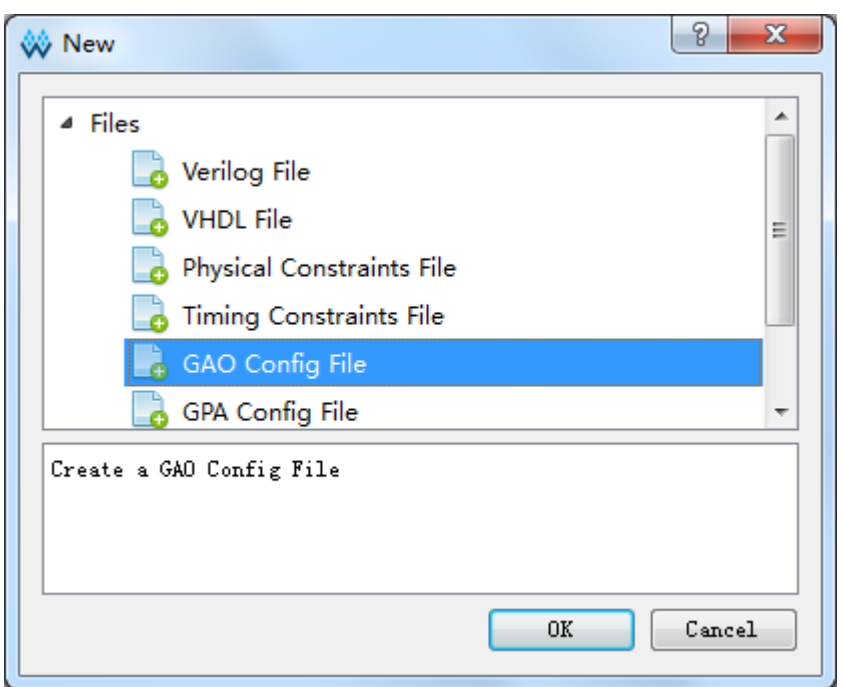

#### <span id="page-12-0"></span>图 **3-1** 新建 **Standard Mode GAO** 配置文件(**Standard Mode**)

#### <span id="page-12-1"></span>图 **3-2 New GAO Wizard** 对话框(**Standard Mode**)

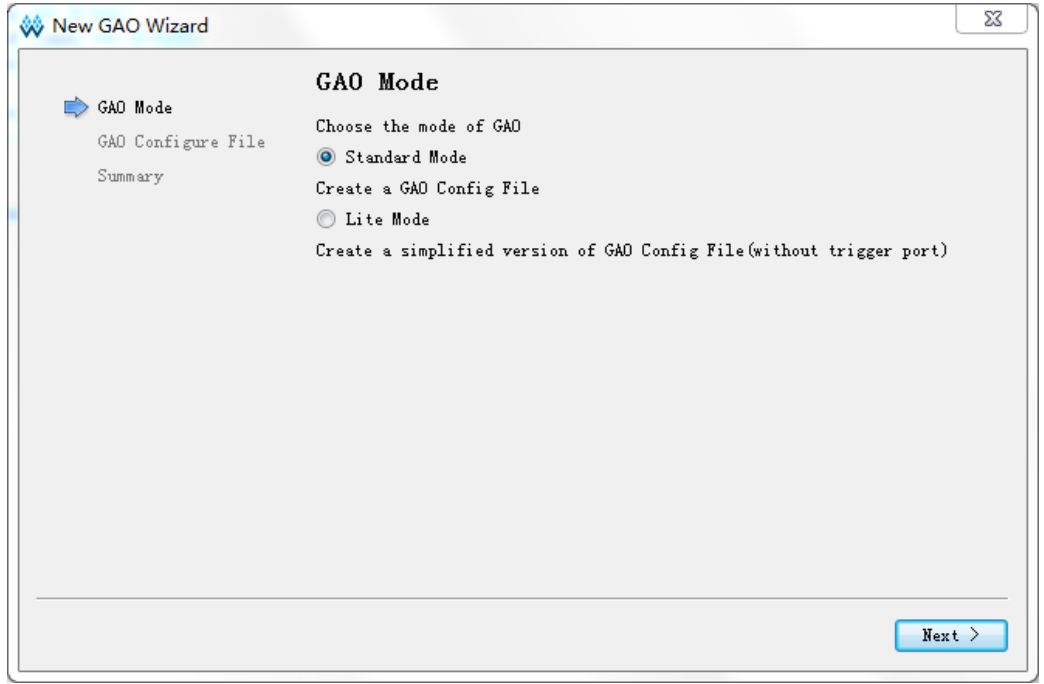

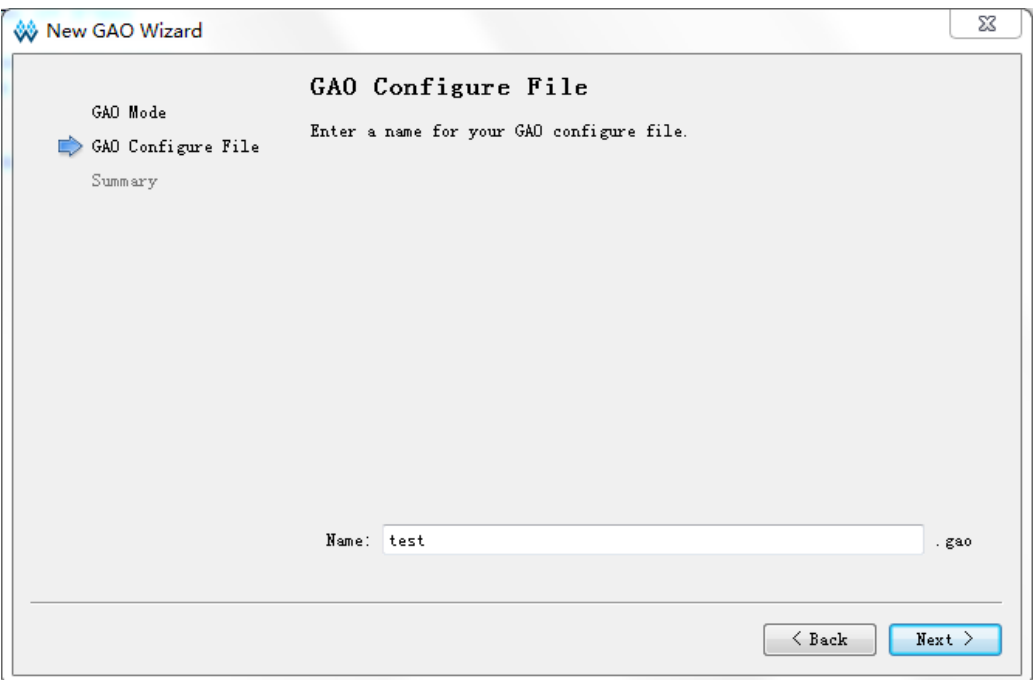

#### <span id="page-13-0"></span>图 **3-3** 输入 **Standard Mode GAO** 配置文件名称

#### 图 **3-4 GAO** 配置文件模式及存放路径(**Standard Mode**)

<span id="page-13-1"></span>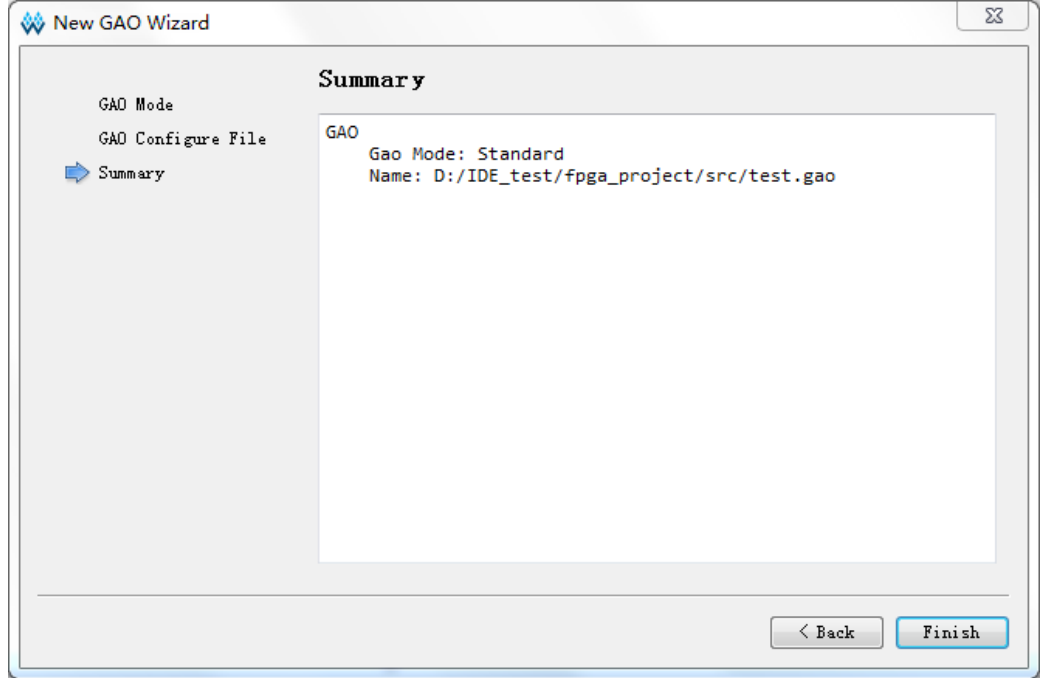

#### 加载 **Standard Mode GAO** 配置文件

操作步骤如下:

- 1. 在 Design 窗口中,单击右键,选择"Add File…",弹出"Select Files" 对话框;
- 2. 选择加载已存在的 Stardard Mode 配置文件 (.gao), 如图 [3-5](#page-14-0) 所示;
- 3. 单击"打开"按钮,加载的 GAO 配置文件见 Design 窗口中的"GAO Config

Files"栏;

图 **3-5** 加载 **Standard Mode GAO** 配置文件

<span id="page-14-0"></span>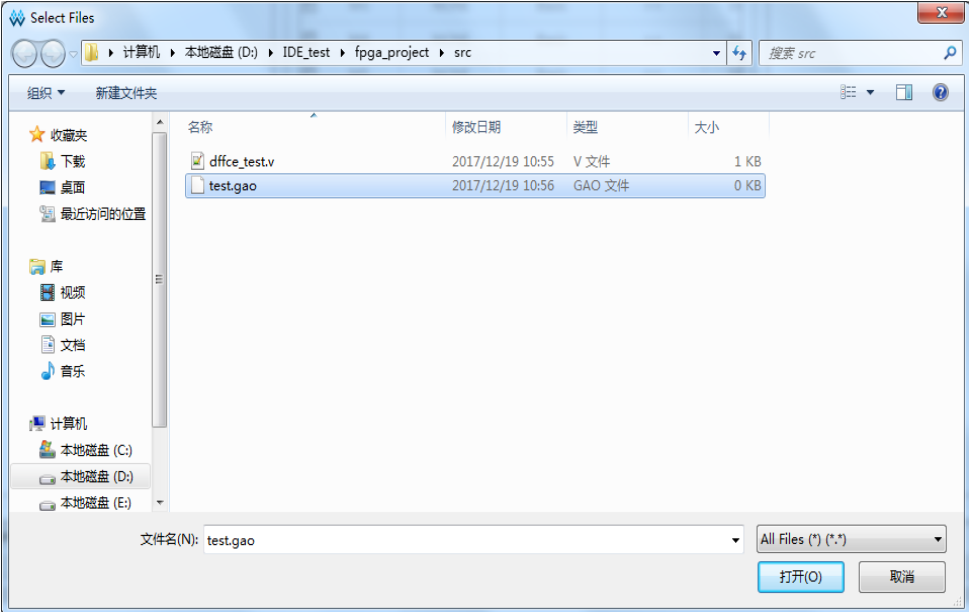

#### 启动 **Standard Mode GAO** 配置界面

在 Design 窗口中双击配置文件(.gao), 在云源软件主窗口中, 弹出 GAO 配置窗口, 如图 [3-6](#page-14-1) 所示。

GAO 配置窗口包括配置信号触发条件的 Trigger Options 窗口和配置信 号采样条件的 Capture Options 窗口。

图 **3-6 Gowin GAO** 配置工具界面(**Standard Mode**)

<span id="page-14-1"></span>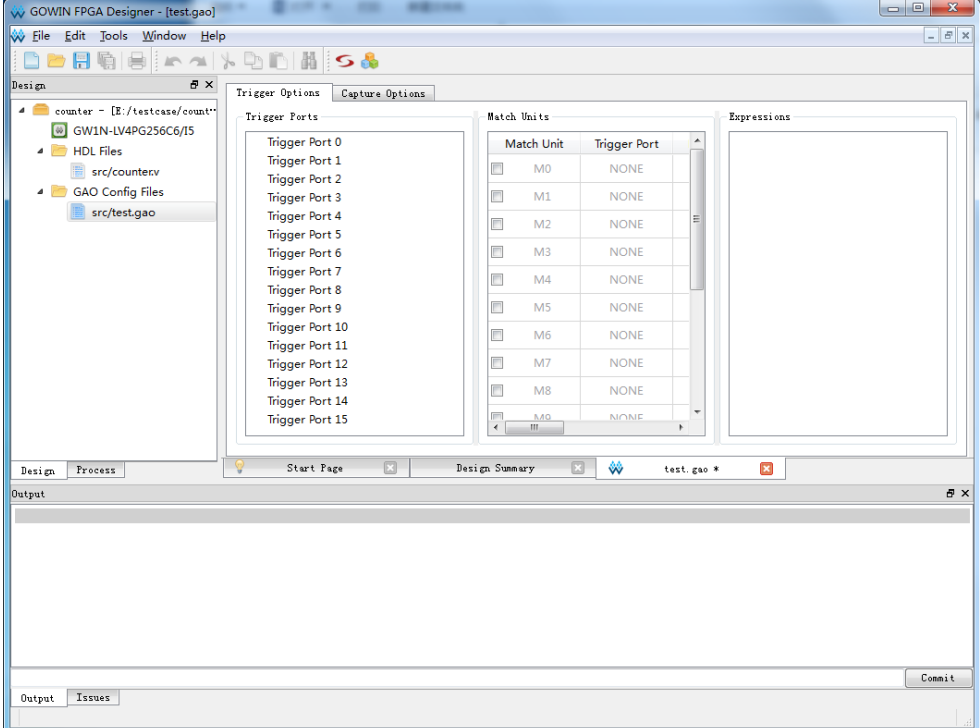

#### 注!

<span id="page-15-1"></span>如果工程未通过 Synthesize , 双击.gao 配置文件, 会弹出警告提示框, 如图 [3-7](#page-15-1) 所示。

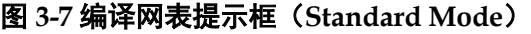

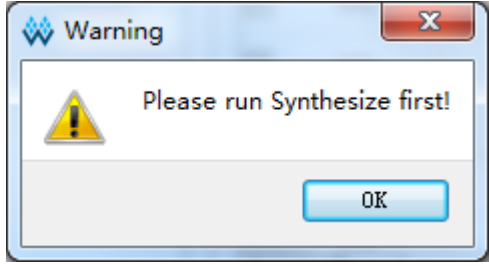

## <span id="page-15-0"></span>**3.1.2** 配置 **Standard Mode GAO**

Standard Mode GAO 配置窗口用于信号触发条件、信号采样条件的配 置。

#### 配置触发条件

Trigger Options 窗口用于配置信号触发条件, 如图 [3-8](#page-15-2) 所示。Trigger Ports 窗口用于配置功能内核触发端口, Match Units 窗口用于配置触发匹配 单元, Expressions 窗口用于配置触发表达式。

图 **3-8 Trigger Options** 窗口

<span id="page-15-2"></span>

| Trigger Port 0<br>▷               | ∸        | Match Unit               |                | <b>Trigger Port</b> | Match Type   | <b>Function</b> | M <sub>0</sub>           |
|-----------------------------------|----------|--------------------------|----------------|---------------------|--------------|-----------------|--------------------------|
| Trigger Port 1<br>Trigger Port 2  |          | $\blacksquare$           | M <sub>0</sub> | Trigger 0           | <b>Basic</b> | $=$ $=$         |                          |
| Trigger Port 3                    |          | $\Box$                   | M1             | <b>NONE</b>         | Basic        | $=$ $=$         | Ξ                        |
| Trigger Port 4                    | $\equiv$ | $\Box$                   | M <sub>2</sub> | <b>NONE</b>         | Basic        | $=$ $=$         |                          |
| Trigger Port 5<br>Trigger Port 6  |          | $\Box$                   | M <sub>3</sub> | <b>NONE</b>         | Basic        | $=$ $=$         |                          |
| Trigger Port 7                    |          | $\Box$                   | M4             | <b>NONE</b>         | Basic        | $=$ $=$         |                          |
| Trigger Port 8                    |          |                          |                |                     |              |                 |                          |
| Trigger Port 9<br>Trigger Port 10 |          | $\overline{\phantom{a}}$ | M <sub>5</sub> | <b>NONE</b>         | Basic        | $=$ $=$         |                          |
| Trigger Port 11                   |          | $\Box$                   | M <sub>6</sub> | <b>NONE</b>         | Basic        | $=$ $=$         | $\overline{\phantom{a}}$ |
| Trigger Dort 12                   |          | ∢                        |                | m.                  |              |                 |                          |

#### 配置触发端口

Trigger Ports 窗口用于配置功能内核的触发端口, 具体操作如下:

- 1. 双击触发端口,弹出对话框,如图 [3-9](#page-16-0) 所示;
- 2. 单击 <sup>●●●●</sup>弹出对话框"Search Nets",点击"Search"按钮,如图 [3-10](#page-16-1) 所示;

3. 选择触发信号,单击"OK",完成触发信号的选择。

#### 注!

共有 16 个触发端口 Trigger Port 0~Trigger Port 15, 每个触发端口的宽度范围为 1~64。

#### <span id="page-16-0"></span>图 **3-9 Trigger** 窗口

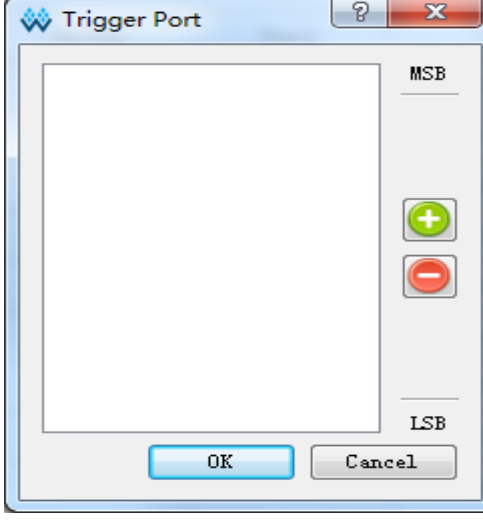

#### 注!

- 图 3-9 中 MSB、LSB 分别表示触发端口的高位与低位;
- 如需删除触发信号,左键单选、Shift+左键和 Ctrl+左键多选触发信号,点击 | , 成删除。

<span id="page-16-1"></span>图 **3-10 search Nets** 对话框

| <b>W</b> Search Nets       |                                          | P<br>$\mathbf{x}$            |
|----------------------------|------------------------------------------|------------------------------|
| Name:                      |                                          | Search                       |
|                            | ◎ Normal ◎ Wildcard ◎ Regular Expression | Case Sensitive               |
|                            | V Advanced Filter                        |                              |
| Net Owner All              | ▼                                        | Pin Direction All Directions |
| I<br>Search In top         |                                          |                              |
|                            | <b>V</b> Include Subentries              |                              |
| cnt[1]                     |                                          |                              |
| cnt[2]                     |                                          |                              |
| cnt[3]                     |                                          |                              |
| cnt[4]                     |                                          |                              |
| cnt[5]                     |                                          |                              |
| cnt[6]                     |                                          |                              |
| cnt[7]                     |                                          |                              |
| $\triangleright$ dout[7:0] |                                          |                              |
| n10                        |                                          | Ξ                            |
| n11                        |                                          |                              |
| n12                        |                                          |                              |
| n13                        |                                          |                              |
| n6                         |                                          |                              |
| n6 42                      |                                          |                              |
| n6_44                      |                                          |                              |
|                            |                                          | Cancel<br>0K                 |

Normal、Wildcard、Regular Expression 三个选项互斥。

● Normal 选项表示使用普通方式进行设置,选择该选项时,点击 Search 按钮会匹配所有包含 Name 文本框中的字符串, 如图 [3-11](#page-17-0) 所示。

- Wildcard 选项表示使用通配符进行设置,选择该选项时,点击 Search 按钮会对 Name 文本框中的字符串进行匹配,该字符串可以 使用通配符(\*、?),如图 [3-12](#page-18-0) 所示。
- Regular Expression 选项表示使用正则表达式进行匹配,选择该选 项时,点击 Search 按钮会对 Name 文本框中的字符串进行匹配, 该字符串可以使用正则表达式。
- 选中 Case Sensitive 复选框表示进行信号匹配时, 区分大小写。

Search Nets对话框下方的Signal区域支持左键单选、Shift+左键和Ctrl+ 左键多选等功能。

#### <span id="page-17-0"></span>图 **3-11 Normal** 模式

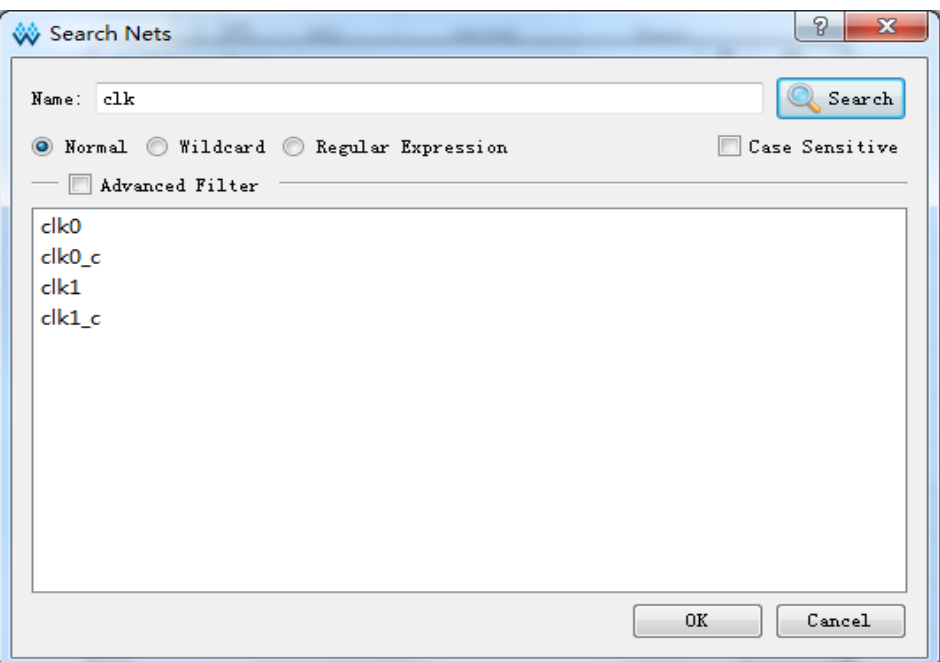

#### <span id="page-18-0"></span>图 **3-12** 通配符模式

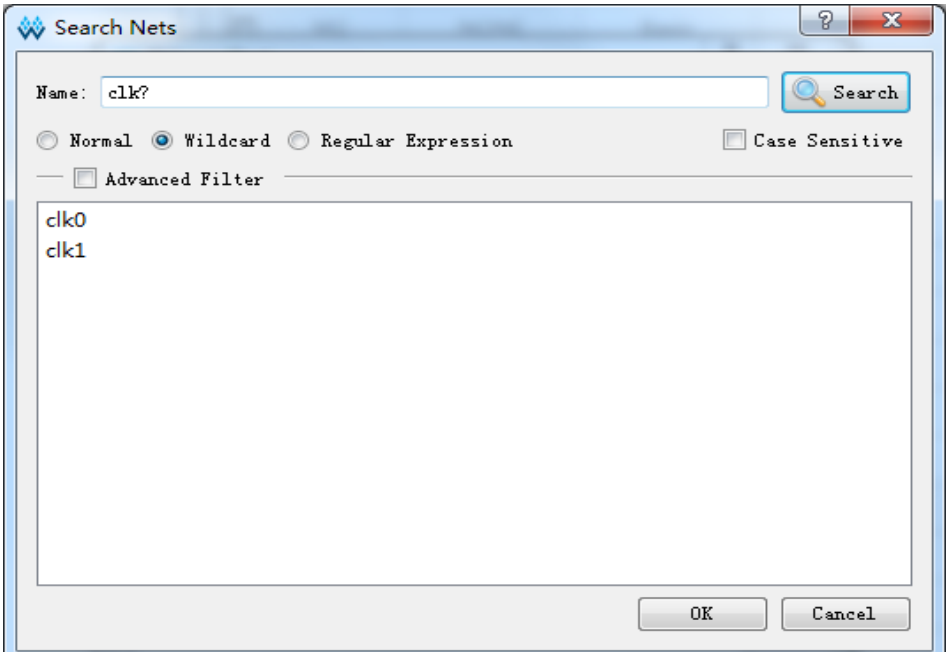

选中 Advanced Filter 复选框表示使用高级筛选方式,可以通过该方式进 一步设置筛选条件,更加精确查找所需的信号。其中:

- Net Owner 选项用于设置信号所属模块的类型,可以选择某个模块, 也可以选择 All;
- Pin Directions 选项用于设置信号是 Output only、Input only 或 All Directions;
- Search In 选项用于设置从哪个模块筛选信号;
- Include Subentries 选项用于设置是否从子模块中筛选信号。

如图 [3-13](#page-19-0) 所示, Net Owner 选择 IO\_Buffer, Pin Directions 选择 Output Only, Search In 选择 top, 同时选中 Include Subentries, 点击 Search 按 钮会将 top 模块及其子模块中所有与 IO\_Buffer 有关的输出信号显示出来。

<span id="page-19-0"></span>图 **3-13** 高级筛选方式

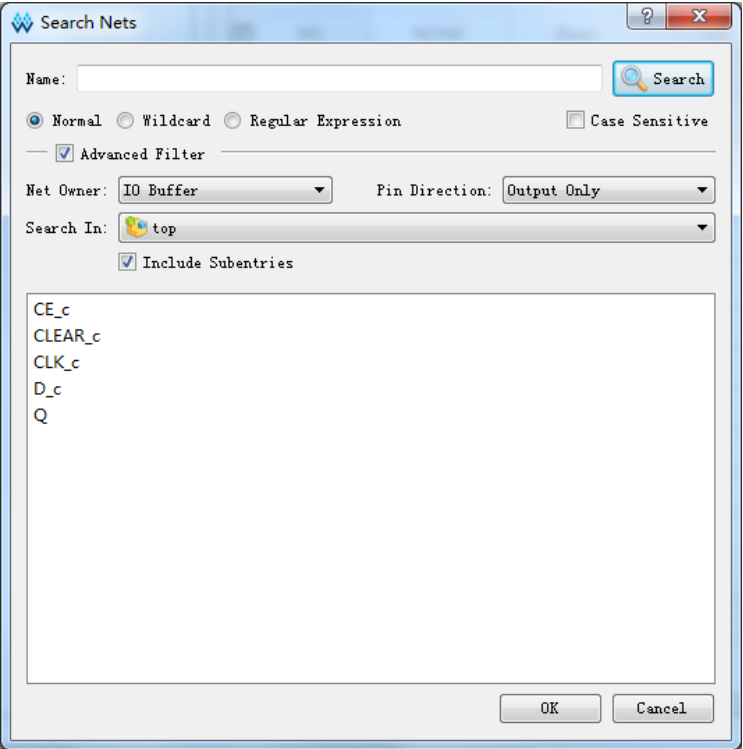

#### 配置匹配单元

Match Units 窗口用于配置触发端口的匹配单元,最多 16 个触发匹配单 元,16 个匹配单元对应 M0~M15。匹配单元是 GAO 功能内核实现触发条件 的最小单元,功能内核通过匹配单元对用户设计的触发端口信号进行处理, 当触发端口信号满足要求时,可实现触发。

#### 注!

- 一个触发端口可使用一个或多个触发匹配单元,但一个触发匹配单元只能属于一个触发 端口;
- 所有使用的触发端口,最多只能使用 16 个触发匹配单元。
- 1. 在 Match Units 窗口中,勾选"Match Unit"复选框,可选择触发匹配单 元,如图 [3-14](#page-20-0) 所示。

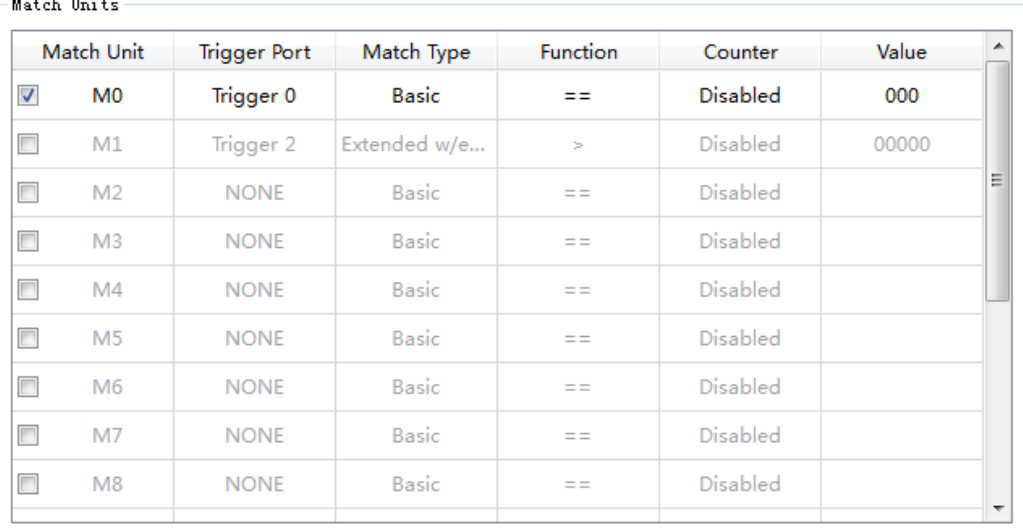

#### <span id="page-20-0"></span>图 **3-14 Match Units** 窗口

2. 双击匹配单元行,可在弹出的"Match Unit Config"对话框中对触发条 件进行配置,如图 [3-15](#page-20-1) 所示。

#### <span id="page-20-1"></span>图 **3-15 Match Unit Config** 对话框

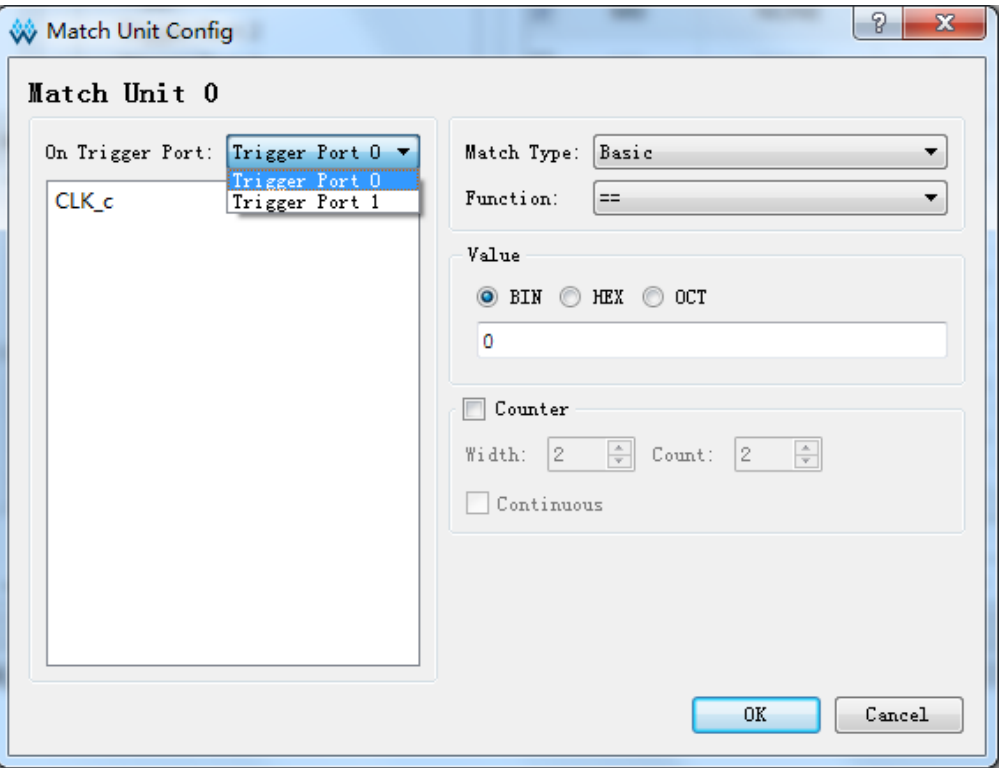

- 3. 单击"On Trigger Port"下拉框,在下拉列表中选择触发端口。
- 4. 在 Match Type 和 Function 的下拉列表中, 可进行匹配类型的选择, 详 细信息如下:
	- Basic: 执行"=="和"!="操作,用于一般的信号比较,是一种比

较节约资源的类型;

- Basic w/edges: 执行"=="、"!="和跳变检测操作, 用于控制信 号的跳变需要考虑的情况;
- **■** Extended: 执行 "=="、 "!="、 ">"、 "≥"、 "<"、 和 "≤" 操作,用于地址或数据信号的值需要考虑的情况;
- Extended w/edges: 执行 "=="、 "!="、 ">"、 "≥"、 "<"、 "≤"和跳变检测操作,用于地址或数据信号的值和跳变都需要考虑 的情况;
- Range: 执行 "=="、 "!="、 ">"、 "≥"、 "<"、 "≤"、范 围内检测和范围外检测操作,用于对特定范围的地址或数据信号的值 需要考虑的情况;
- **•** Range w/edges: 执行 "=="、"!="、">"、"≥"、"<"、"≤"、 范围内检测、范围外检测和跳变检测操作,用于对特定范围的地址或 数据的信号的值和跳变需要考虑的情况。

Value 项用于设置 Bit Value 值, 与匹配类型结合, 如表 [3-1](#page-21-0) 所示。目前 Bit Value 支持二进制、十六进制和八进制。

<span id="page-21-0"></span>

| 类型                  | <b>Bit Values</b>   | 匹配函数                                    | 说明                                   |
|---------------------|---------------------|-----------------------------------------|--------------------------------------|
| Basic               | 0, 1, X             | $==!=$                                  | 用于一般的信号比较,<br>是一种比较节约资源的<br>类型       |
| Basic<br>w/edges    | 0, 1, X, R, F, B, N | ==,!=,跳变检测                              | 用在控制信号的跳变需<br>要考虑的情况                 |
| Extended            | 0, 1, X             | $==, !=, >, \geq, <, \leq$              | 用在地址或数据信号的<br>值需要考虑的情况               |
| Extended<br>w/edges | 0, 1, X, R, F, B, N | ==,!=,>,≥,<, ≤,跳变检<br>测                 | 用在地址或数据信号的<br>值和跳变都需要考虑的<br>情况       |
| Range               | 0, 1, X             | ==,!=,>,≥,<, ≤,范围内<br>检测,范围外检测          | 用在对特定范围内地址<br>或数据信号的值需要考<br>虑的情况     |
| Range<br>w/edges    | 0, 1, X, R, F, B, N | ==,!=,>,≥,<, ≤,范围内<br>检测,范围外检测,跳变<br>检测 | 用在对特定范围内地址<br>或数据的信号的值和跳<br>变需要考虑的情况 |

表 **3-1** 触发匹配单元支持的匹配类型

#### 注!

在 Bit values 中:

- "0"表示低电平 0;
- "1"表示高电平 1;
- "X"表示均可;
- "R"表示上升沿 0->1 变化;
- "F"表示下降沿 1->0 变化;
- 'B'表示上升沿或下降沿转换均可;
- 'N'表示没有逻辑电平转换。
- 5. 当 Match Type 选择 Range 或 Range w/edges 类型, Function 选择 in

range 范围内检测或 not in range 范围外检测类型时, 则 Minimun 框中 所设置的值为下限值, Maximun 框中所设置的值为上限值, 如图 [3-16](#page-22-0) 示。

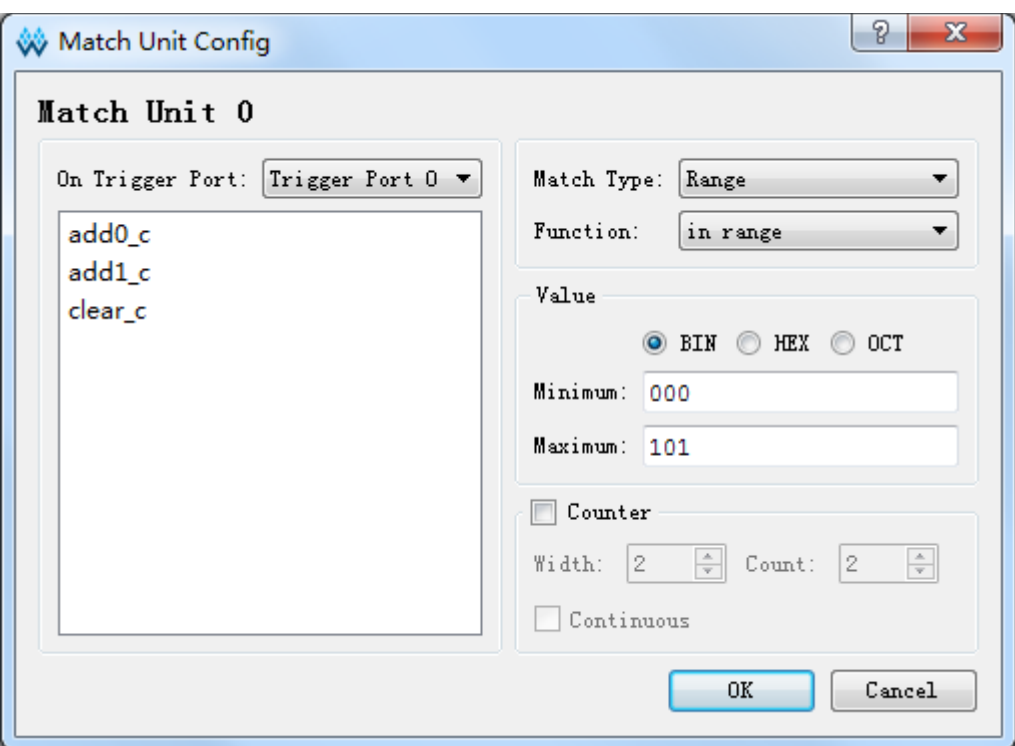

<span id="page-22-0"></span>图 **3-16** 范围内**/**外检测的 **Minimun/Maximun** 设置

每个触发匹配单元均有一个计数器,用于设置触发条件满足 N 次后开始 采样数据, N 是计数器数值。

- 勾选"Counter"选项,可设置使用计数器,若不使用计数器,则默 认匹配 1 次后开始采集数据;
- 勾选"Counter"复选框, 在"Width"框中直接输入数值, 也可单 击文本框右边的上下按钮或滑动鼠标中间滚轮,修改或加/减框中的 数值;
- Counter Width 有效范围是[1,16], 该值决定 Counter 允许设置的最 大值;
- 若 Counter Width 设置为 3,则 Count 最大值为  $2^3$ ;
- 在 Count 框中输入值 n, 则匹配 n 次后触发, 若勾选 "Continuous" 并在 Count 框中输入值 n, 则连续匹配 n 次后触发。

#### 注!

- 保存配置文件(.gao)时, 如果触发单元的信号个数发生修改, 但匹配单元未进行相应 的修改,会弹出匹配单元与触发端口不匹配的提示框,如图 [3-17](#page-23-0) 示;
	- GAO 配置出现 error 时,需要点击 Hide Details 时才会对 error 进行详细描述;
- 如果匹配单元所属的触发端口没有进行配置,保存 gao 配置时,会弹出未选择匹配单 元所属的触发端口不可用的提示框,如图 [3-18](#page-23-1) 所示。

● 匹配单元的 Function 选择 no in range 或 in range 时, 如果 Minimum 大于 Maximum, 会弹出数值非法对话框,如图 [3-19](#page-23-2) 所示

<span id="page-23-0"></span>图 **3-17** 匹配单元与触发端口不匹配提示框

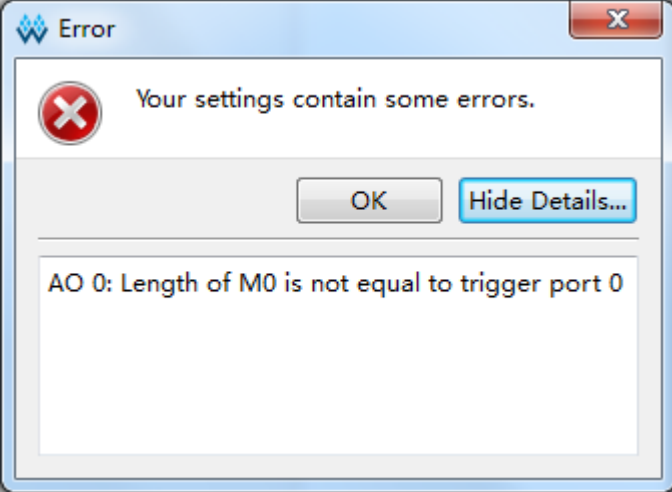

#### <span id="page-23-1"></span>图 **3-18** 未选择匹配单元所属的触发端口提示框

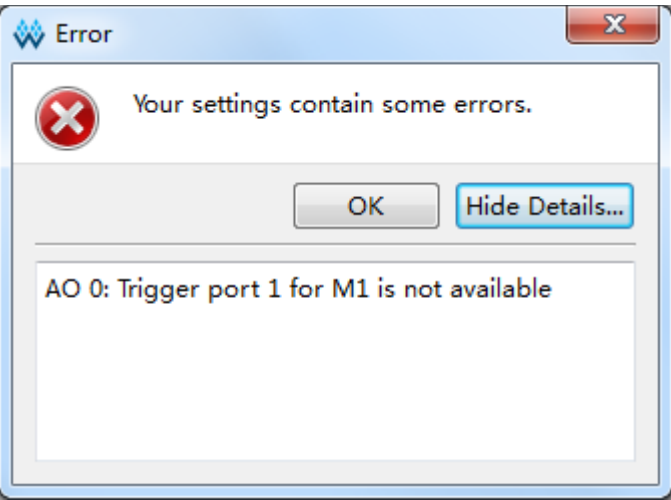

#### 图 **3-19** 非法数值提示框

<span id="page-23-2"></span>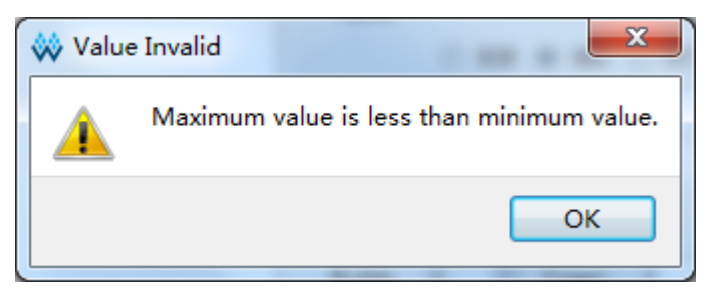

#### 配置触发表达式

Expressions 窗口用于设置触发表达式。一个功能内核最多有 16 个触发 表达式。

Expressions 窗口中,触发表达式按照 Expression:0~Expression:15 依 次排序。

可进行如下操作:

- 双击 Expressions 窗口任意处或右键单击 Expressions 窗口任意处, 选 择"Add",弹出 Expression 对话框,如图 [3-20](#page-24-0) 所示,在弹出的对话框 中进行触发表达式的配置;
- 选中需要删除的表达式,右键单击,选择"Remove"按钮,即可删除触 发表达式。

#### <span id="page-24-0"></span>图 **3-20 Expression** 窗口

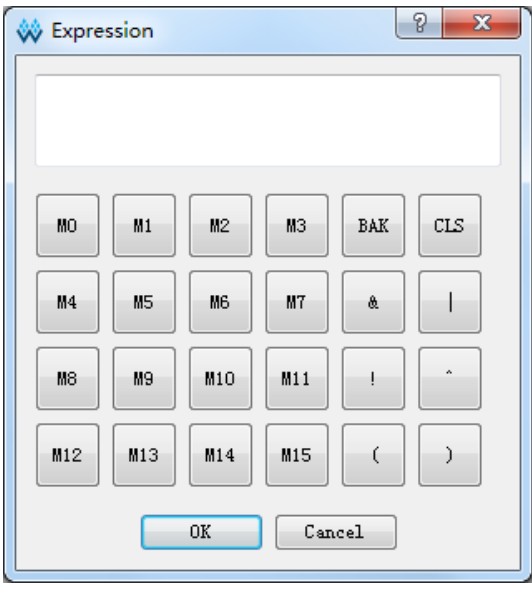

触发表达式 Expression:0~Expression:15 对应触发等级 Level0~ Level15。在功能内核的触发条件设置中,Trigger Level 最少为 1 级(Level0), 最多为16级(Level0~Level15), Trigger Level 的级数与触发表达式的个数 相对应;若 Trigger Level 为 N 级, 则第 1 级触发条件满足后, 开始判断第 2 级触发条件,依次类推,直到第 N 级的触发条件满足,生成最后的 Trigger 信号,功能内核开始采集数据。

触发表达式可对一个或多个触发匹配单元进行逻辑组合,遵循以下规则:

- 支持与(&)、或(|)和非(!)逻辑运算符,以及"()"运算符;
- 触发表达式仅支持对已选择的触发匹配单元进行逻辑组合;
- 一个触发表达式中可一次或多次使用同一个触发匹配单元;
- 不同的触发表达式之间触发匹配单元的逻辑组合不受影响,可使用相同 的触发匹配单元,相同的运算符;
- 不同的 Expression 可调用相同的触发匹配单元, 也可调用同样数量或不 同数量的触发匹配单元。

例如,用户设置了 8 个匹配单元,对于每一级的触发表达式,可从这 8

个匹配单元中挑选任意数量的匹配单元进行组合逻辑,并且每个匹配单元的 形式为:M(0~7)。如:

#### M0&M1

!M4&(M3|M6)

……

双击触发表达式单元格,对该触发表达式进行配置,配置完成后,单击 "OK 按钮, 即可完成触发表达式的设置。

如触发表达式中存在错误的语法格式,点击"OK 保存时会弹出"Please input the right expression" 的提示框, 如图 [3-21](#page-25-0) 所示。

<span id="page-25-0"></span>图 **3-21** 触发表达式配置语法错误提示框

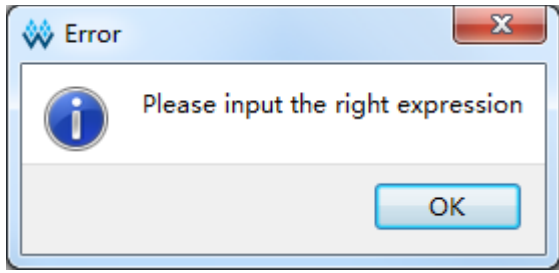

#### 注!

- 保存配置文件(.gao)时, 如触发表达式中使用未选择的触发匹配单元, 会弹出触发表 达式中的匹配单元未被选择的信息提示框,如图 [3-22](#page-25-1) 所示;
- 一个功能内核最多可以添加16个触发表达式,当添加多于16个触发表达式会弹出error 对话框,如图 [3-23](#page-26-0) 所示。

#### 图 **3-22** 触发表达式中的匹配单元未被选择提示框

<span id="page-25-1"></span>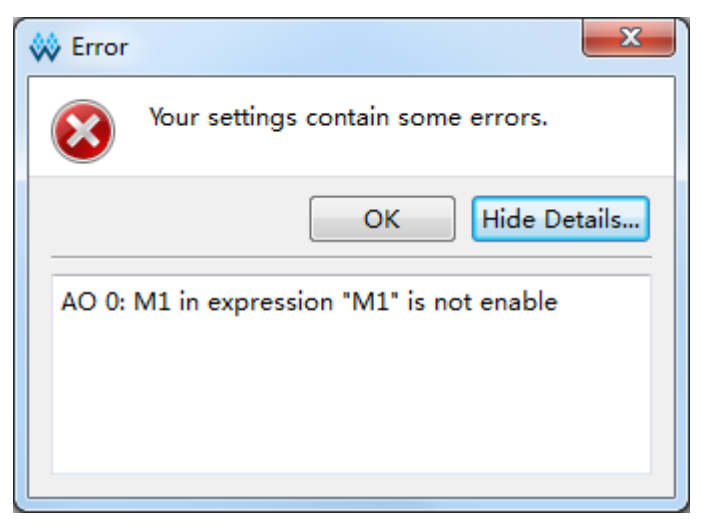

#### <span id="page-26-0"></span>图 **3-23** 触发表达式上限提示框

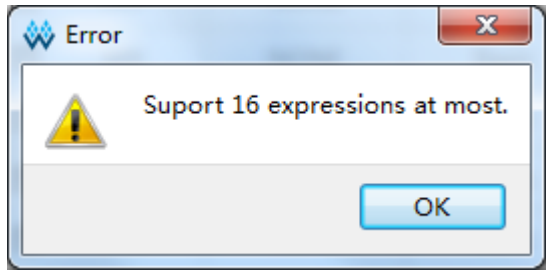

#### <span id="page-26-2"></span>配置采样信号

如图 [3-24](#page-26-1) 所示, Capture Options 窗口主要用于配置采样时钟、存储深 度,采样数据信号等信号采样信息。

图 **3-24 Capture Options** 窗口

<span id="page-26-1"></span>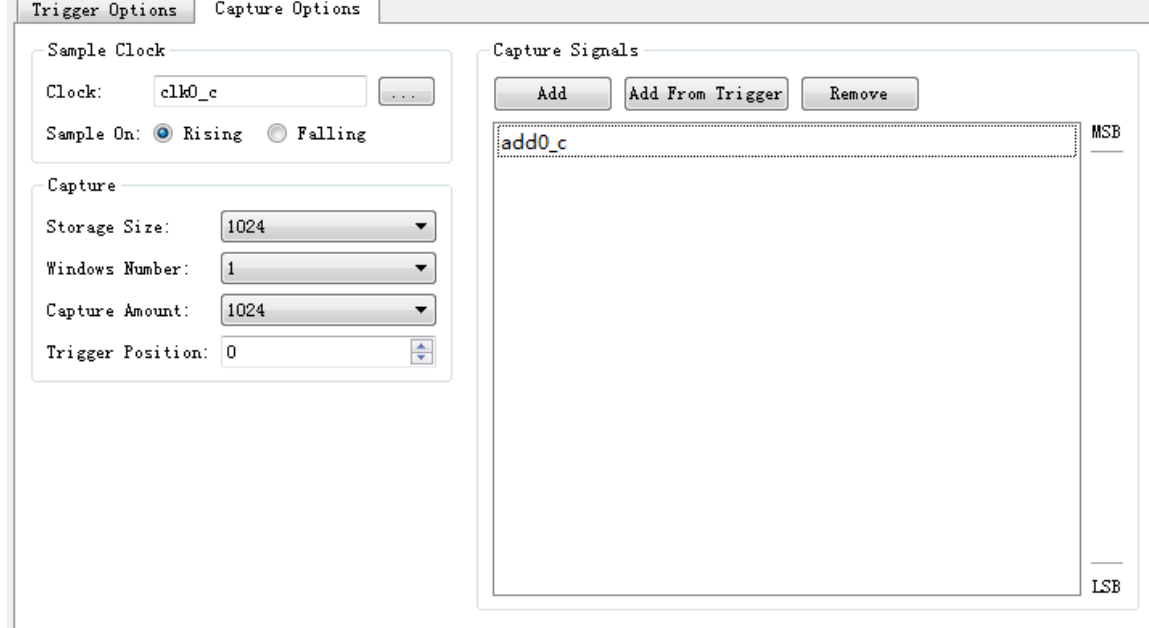

采样时钟一般选择用户设计中的时钟信号,亦可选择其它信号。时钟采 样方式支持上升沿采样和下降沿采样。

可通过以下两种方式添加采样时钟信号:

- 在"Sample Clock"文本框中直接输入采样时钟信号的名称;
- 单击"Sample Clock"文本框右侧的" **....**]" 按钮, 弹出"Select Nets" 对话框,选择采样时钟信号,如图 [3-25](#page-27-0) 所示。单击"OK",将信号添加 到"Clock"文本框中。

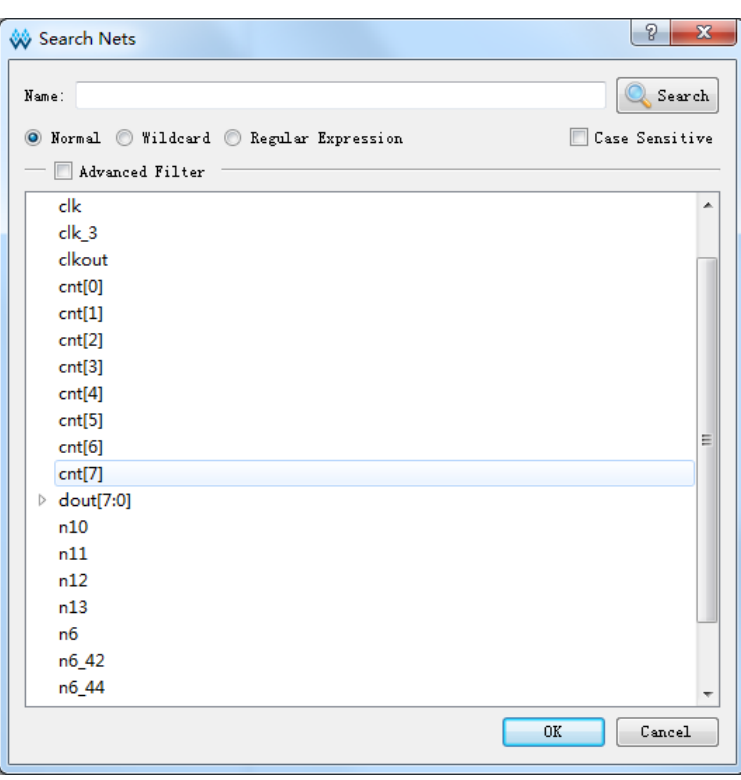

#### <span id="page-27-0"></span>图 **3-25 Select Nets** 对话框(**Standard Mode**)

#### 注!

- 采样时钟需与配置的触发信号和采样数据信号是 2 倍频及以上的倍频关系,且建议二 者属于同一时钟域;
- 保存配置文件(.gao)时, 如配置的采样时钟信号不存在, 会弹出不存在该采样时钟信 号的信息提示框,如图 [3-26](#page-27-1) 所示;
- 如无配置采样时钟,会弹出未选择采样时钟的信息提示框,如图 [3-27](#page-28-0) 所示。

#### <span id="page-27-1"></span>图 **3-26** 不存在该采样时钟信号提示框

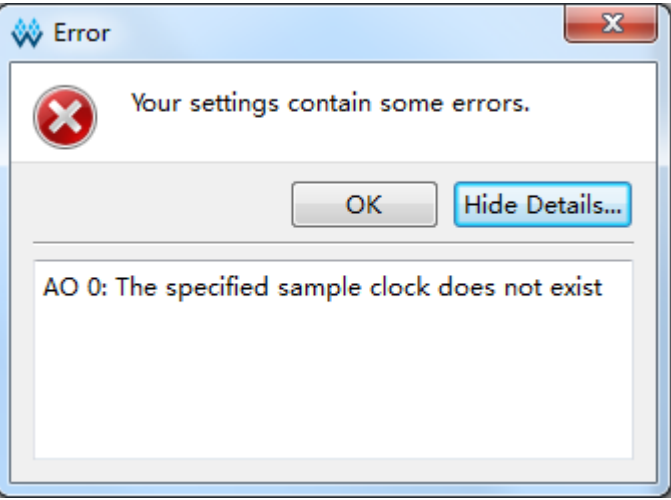

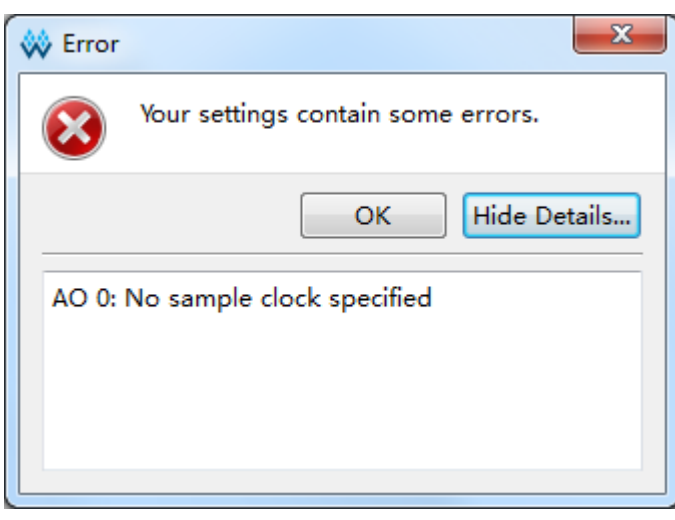

#### <span id="page-28-0"></span>图 **3-27** 选择采样时钟提示框

#### <span id="page-28-2"></span>配置存储信息

如图 [3-28](#page-28-1) 所示,主要用于配置采用信号的存储深度、采集窗口数目、采 样长度以及触发点位置。

#### <span id="page-28-1"></span>图 **3-28 Captrue** 配置窗口

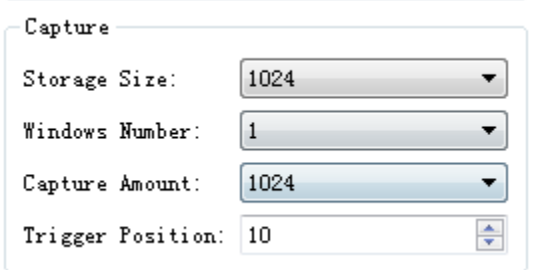

- Storage Size: 存储深度, 即允许的数据采样存储器地址长度。 单击"Storage Size"下拉列表框,显示列表项: 256, 512, 1024, 2048, 4096,8192,16384,32768,65536,从中选择所需的数据深度。
- Windows Number: 采集窗口数目, 即采集缓冲区页面数目。 功能内核采用窗口采集模式。在此模式中,采集缓冲区被划分为一个或 多个容量大小的页面。每个功能内核最多支持 8 个窗口,最少 1 个窗口。 可在"Windows Number"下拉列表中选择采集窗口数目。
- Capture Amount: 采样长度, 即每个采集缓冲区页面实际使用的采样存 储器的地址长度。 每个采集窗口的采样长度相同,采样总长度不能超过所设置的 Storage Size。可在"Capture Amount"的下拉列表中选择采样长度。
- Trigger Position: 触发点位置, 即触发时所采样数据在存储器地址中的 位置。

可在"Trigger Position"中输入或选择相应数值,存储地址从 0 开始。

#### 配置采样数据信号

如图 [3-29](#page-29-1) 所示,用于配置采样数据信号。数据端口信号,是指数据端口 连接的输入信号,来源于用户设计。

<span id="page-29-1"></span>图 **3-29 Captrue Signals** 配置窗口

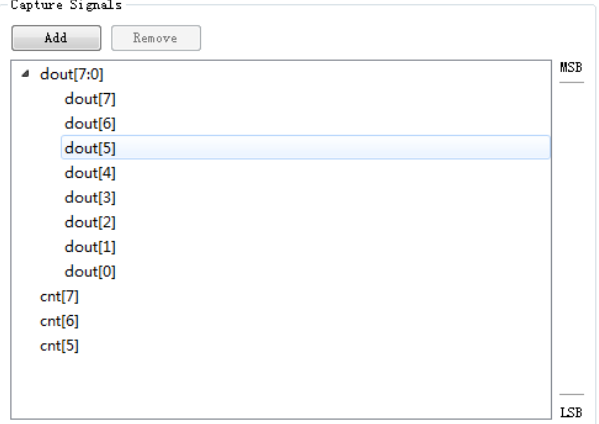

- "Add"按钮,选择需要功能内核采样存储数据的信号作为采样数据 信号:单击"Add"按钮,弹出"Select Nets"对话框,选择所需的 数据端口信号,点击"OK"即可完成配置;这里也可以添加 Bus 信 号, 如图 [3-29](#page-29-1) 中 "dout[7:0]"。
- "Add From Trigger"按钮,直接使用触发端口采样触发信号作为采 样数据信号;可在"Add From Trigger"下方的列表中选择一个或多 个触发端口,使用已经选择的触发端口采集信号作为采样数据信号, 如图 [3-30](#page-29-2) 所示。
- "Remove"按钮, 删除选中的信号。

<span id="page-29-2"></span>图 **3-30** 选择**"Add From Trigger"**

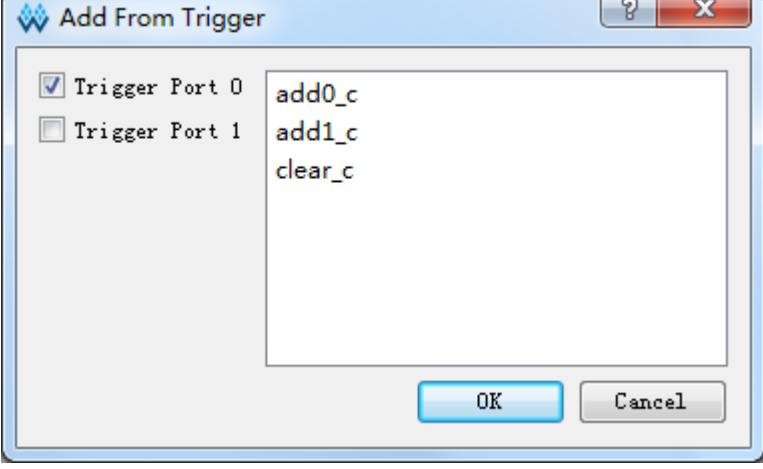

## <span id="page-29-0"></span>**3.1.3** 产生比特流文件

完成 GAO 文件的配置后, 在 Process 窗口中, 双击"Place&Route", 进行整个用户设计的布局布线操作,生成一个或多个包含用户设计与 GAO 配置信息的比特流文件,文件默认以功能内核的名称命名,如"ao\_0.fs"等, 默认放置在工程路径下的"/impl/pnr/"。

## <span id="page-30-0"></span>**3.2 Lite Mode GAO** 配置文件

## <span id="page-30-1"></span>**3.2.1** 启动 **Lite Mode GAO** 配置文件界面

启动 Lite Mode GAO 配置文件界面工具首先需要创建或加载配置文件  $( .**qaa**)$ 。

#### 创建 **Lite Mode GAO** 配置文件

操作步骤如下:

- 1. 在云源软件的 Design 窗口中,单击鼠标右键,选择"New File...",弹 出"New"对话框, 如图 [3-31](#page-30-2) 所示;
- 2. 选择创建"GAO Config File",单击"OK"按钮,弹出"New GAO Wizard" 对话框,如图 [3-32](#page-31-0) 所示,选择"Lite Mode",单击"Next"按钮;
- 3. 在"Name"编辑框中输入配置文件的名称,如图 [3-33](#page-31-1) 所示,单击"Next" 按钮;
- 4. 查看 GAO 配置文件模式及存放路径, 如图 [3-34](#page-32-0) 所示, 单击"Finish" 按钮完成配置文件的创建,创建的 GAO 配置文件见 Design 窗口中的 "GAO Config Files"栏。

<span id="page-30-2"></span>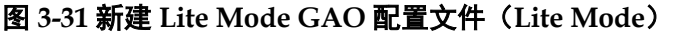

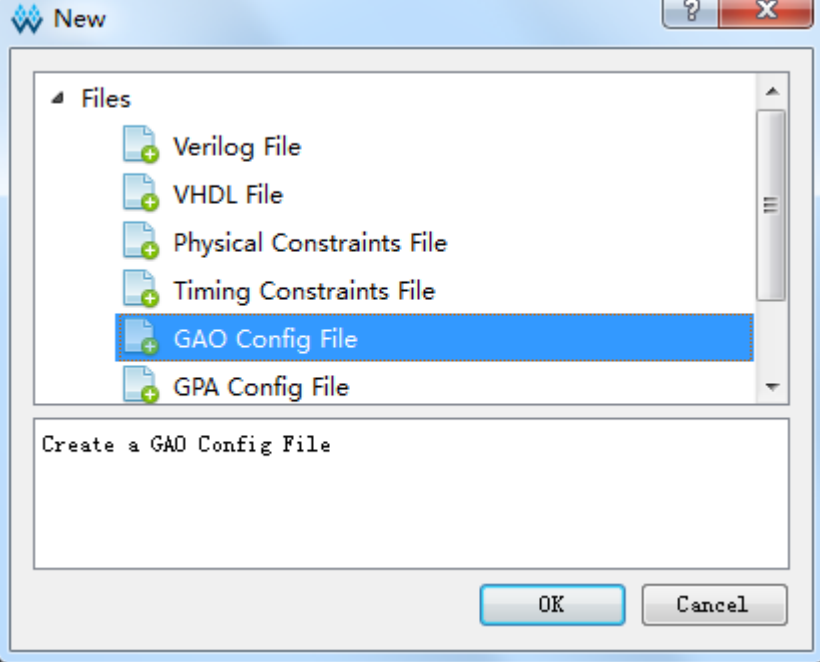

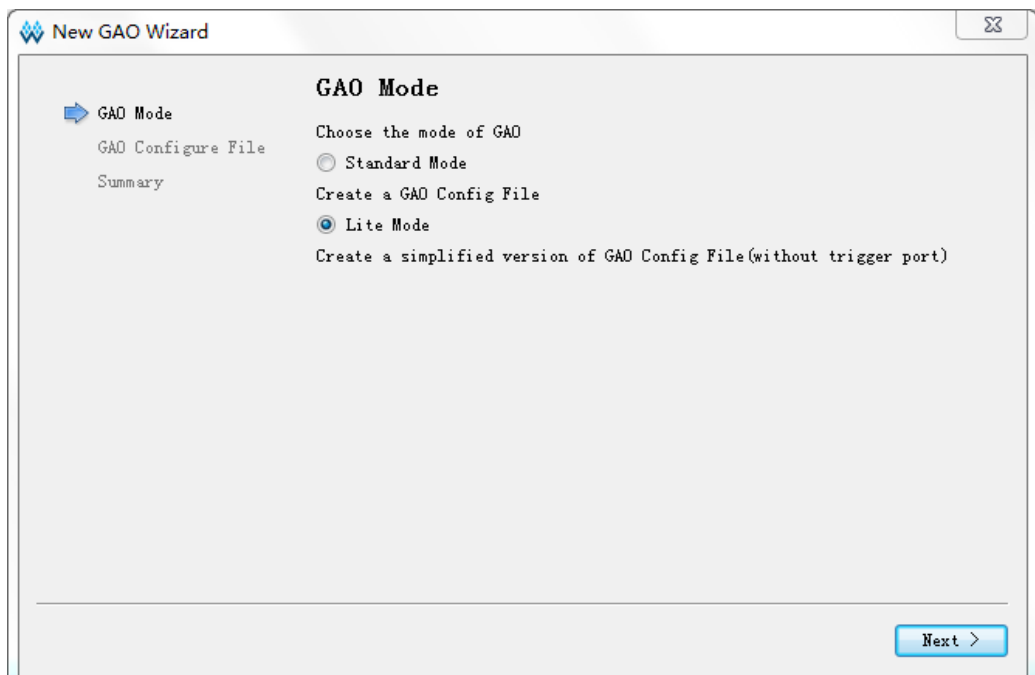

#### <span id="page-31-0"></span>图 **3-32 New GAO Wizard** 对话框(**Lite Mode**)

#### <span id="page-31-1"></span>图 **3-33** 输入 **Lite Mode GAO** 配置文件名称

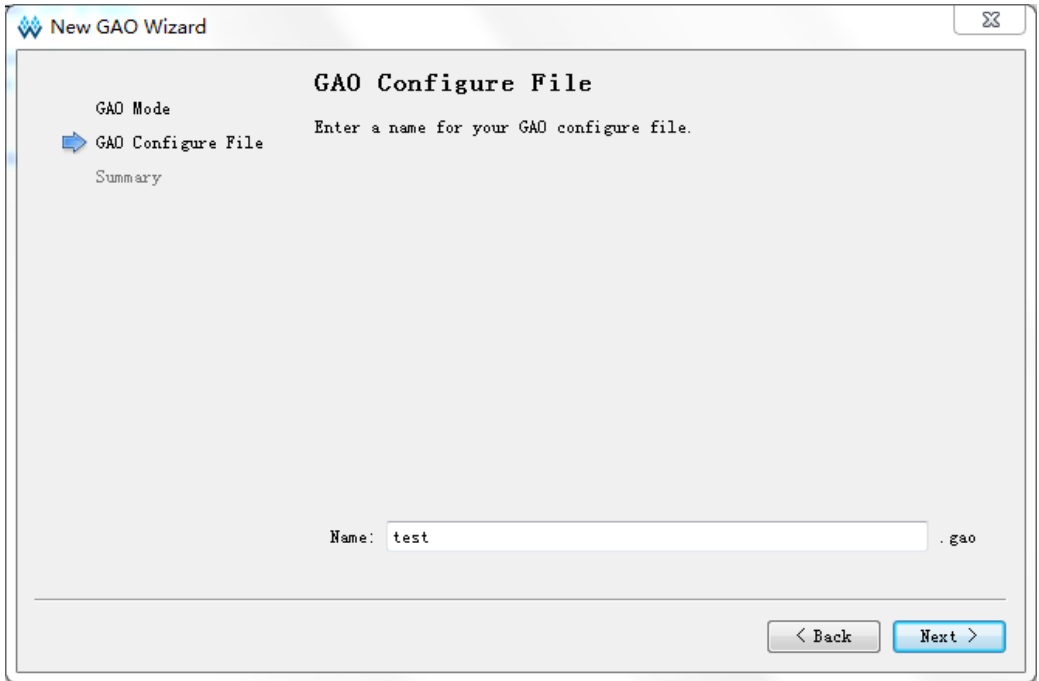

<span id="page-32-0"></span>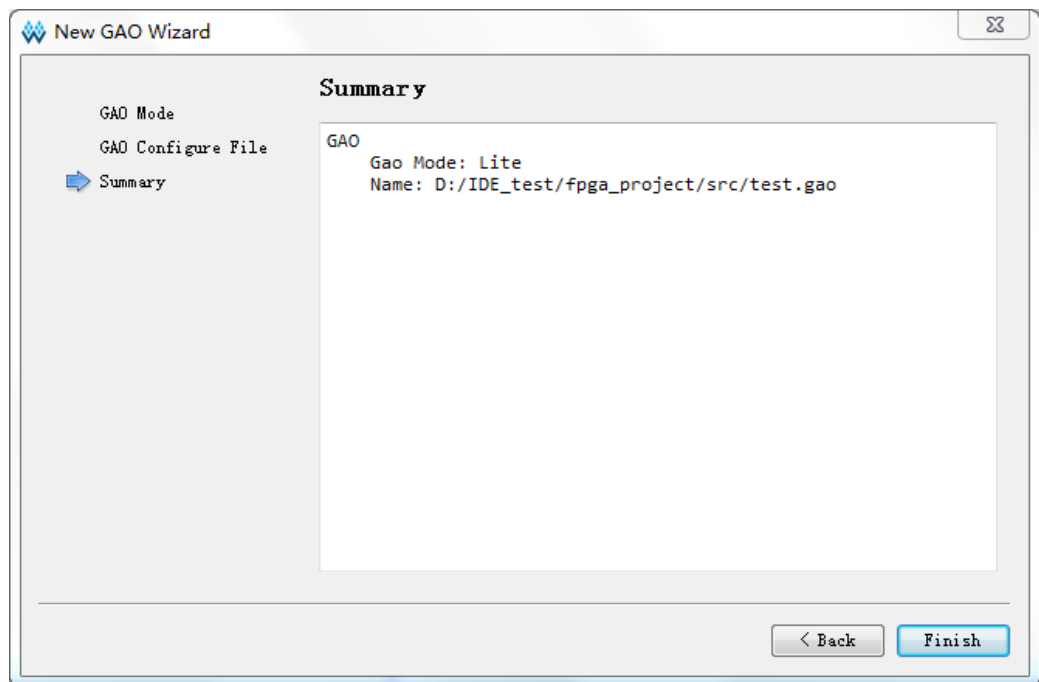

图 **3-34 GAO** 配置文件模式及存放路径(**Lite Mode**)

#### 加载 **Lite Mode GAO** 配置文件

操作步骤如下:

- 1. 在 Design 窗口中,单击右键,选择"Add File…",弹出"Select Files" 对话框;
- 2. 选择加载已存在的 Lite Mode 配置文件(.gao), 如图 [3-35](#page-33-0) 所示;
- 3. 单击"打开"按钮, 加载的 GAO 配置文件见 Design 窗口中的"GAO Config Files" 栏。

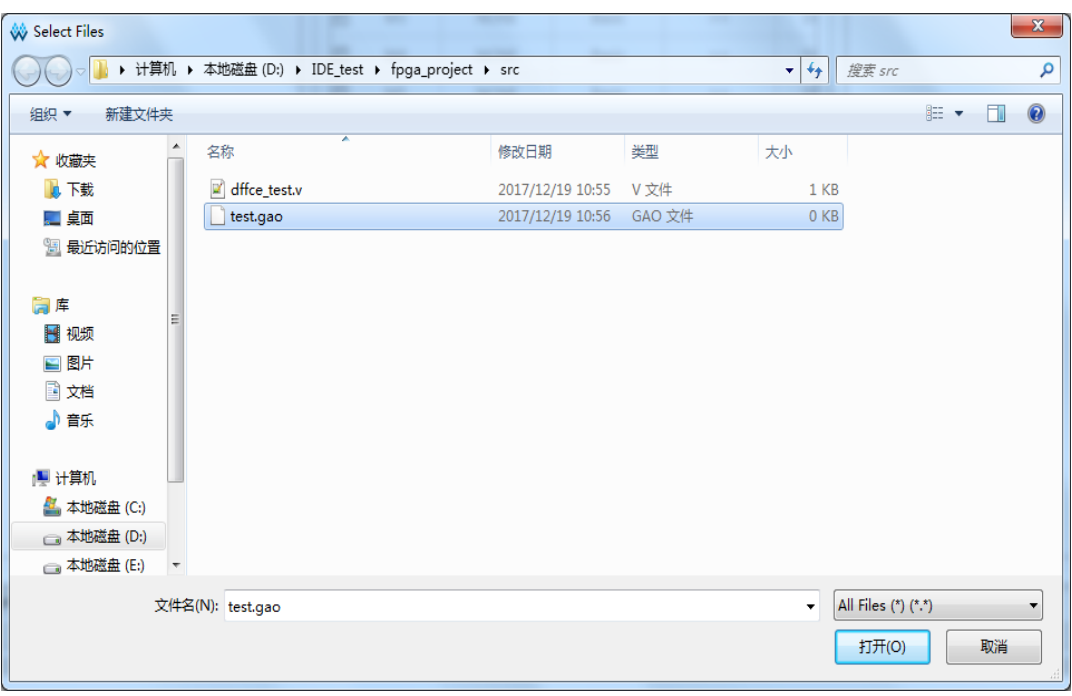

#### <span id="page-33-0"></span>图 **3-35** 加载 **Lite Mode GAO** 配置文件

#### 启动 **Lite Mode GAO** 配置界面

在 Design 窗口中双击配置文件(.gao), 在云源软件主窗口中, 弹出 GAO 配置窗口, 如图 [3-36](#page-33-1) 所示。

GAO 配置窗口主要由配置信号采样条件的 Capture Options 窗口组成。

<span id="page-33-1"></span>图 **3-36 Gowin GAO** 配置工具界面(**Lite Mode**)

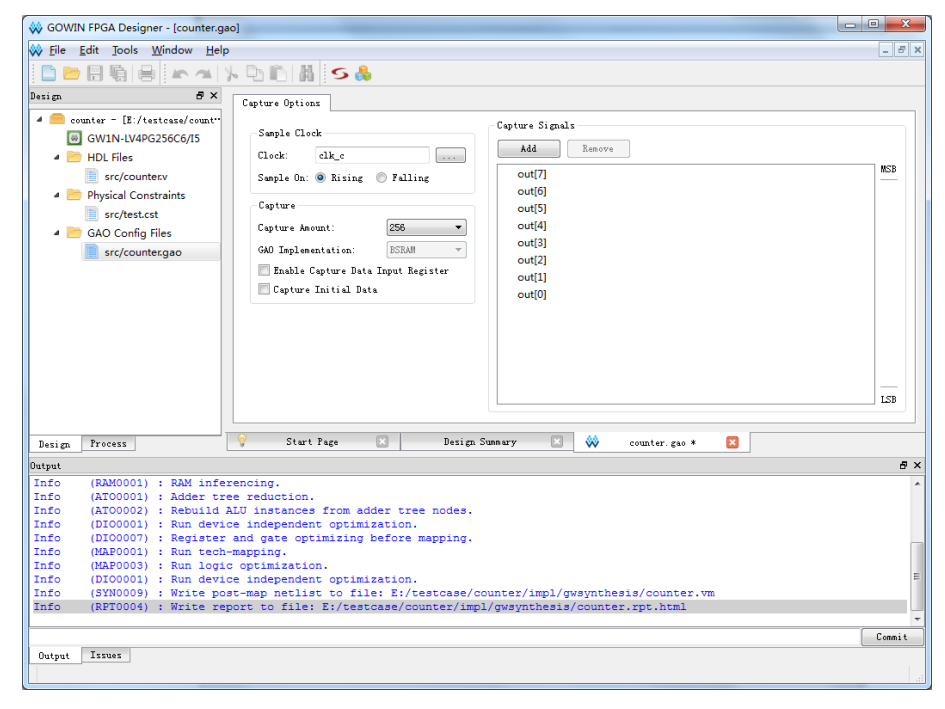

#### 注!

如果工程未通过 Synthesize , 双击.gao 配置文件, 会弹出警告提示框, 如图 [3-37](#page-34-1) 示。

<span id="page-34-1"></span>图 **3-37** 编译网表提示框(**Lite Mode**)

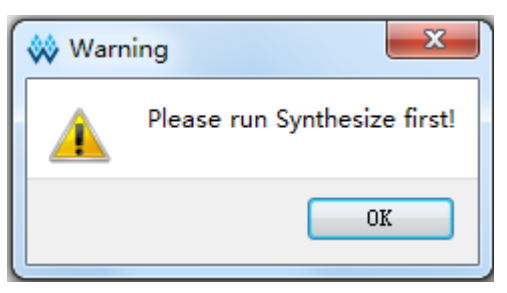

## <span id="page-34-0"></span>**3.2.2** 配置 **Lite Mode GAO**

Lite Mode GAO 配置窗口用于信号采样条件的配置。

#### 配置采样信号

如图 [3-38](#page-34-2) 所示, Capture Options 窗口主要用于配置采样时钟, 采样数 据信号等信号采样信息。

<span id="page-34-2"></span>图 **3-38 Capture Options** 窗口(**Lite Mode**)

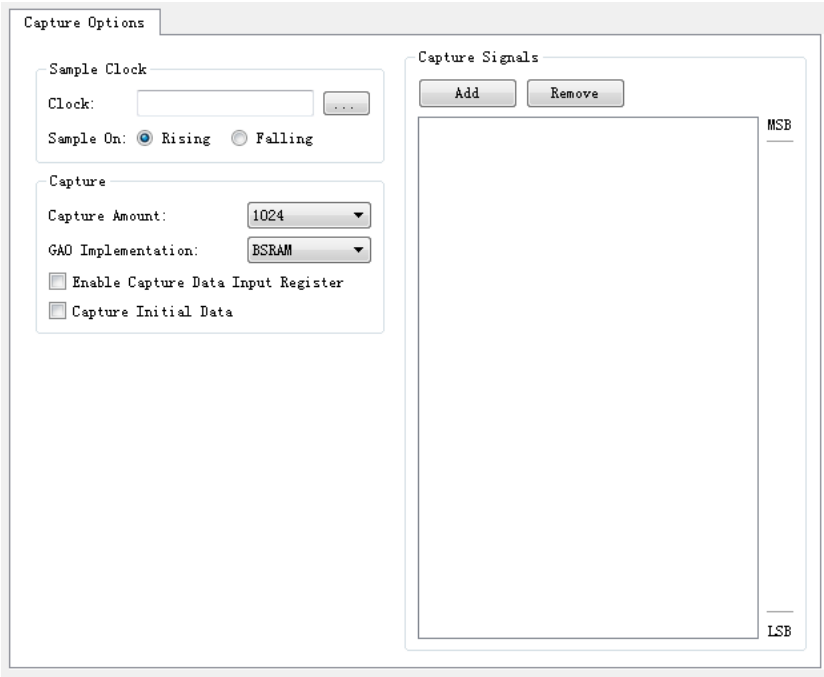

采样时钟一般选择用户设计中的时钟信号,亦可选择其它信号。时钟采 样方式支持上升沿采样和下降沿采样。

可通过以下两种方式添加采样时钟信号:

- 在"Sample Clock"文本框中直接输入采样时钟信号的名称;
- 单击"Sample Clock"文本框右侧的" **.....**"按钮, 弹出"Select Nets" 对话框,选择采样时钟信号,如图 [3-39](#page-35-0) 所示。单击"OK",将信号添加 到"Clock"文本框中。

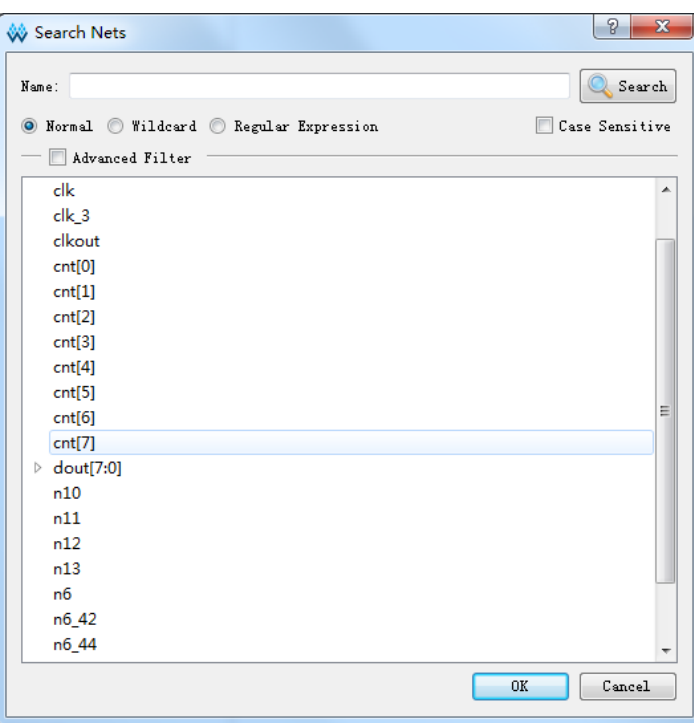

<span id="page-35-0"></span>图 **3-39 Select Nets** 对话框(**Lite Mode**)

#### 注!

- 保存配置文件(.gao)时, 如配置的采样时钟信号不存在, 会弹出不存在该采样时钟信 号的信息提示框,如图 [3-40](#page-35-1) 所示;
- 如无配置采样时钟,会弹出未选择采样时钟的信息提示框,如图 [3-41](#page-36-0) 所示。

#### <span id="page-35-1"></span>图 **3-40** 不存在该采样时钟信号提示框(**Lite Mode**)

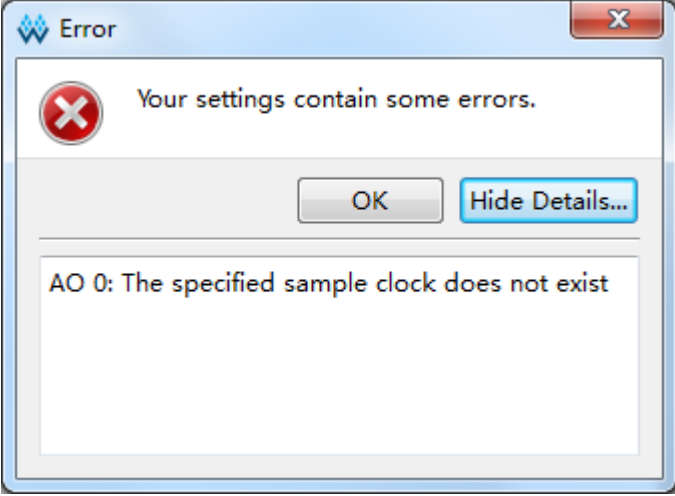

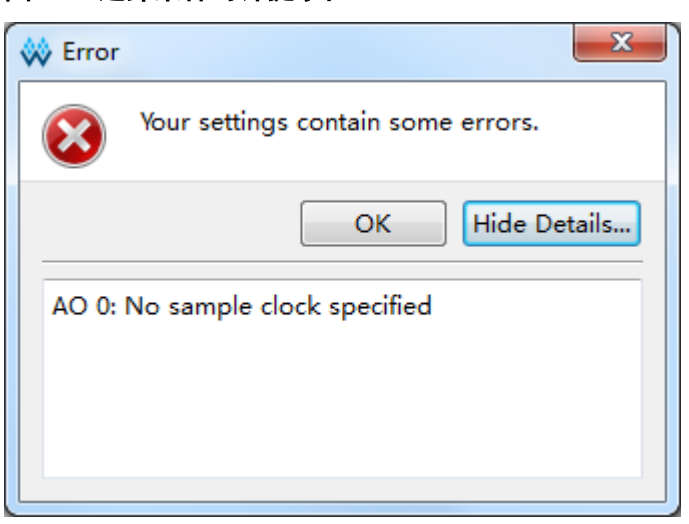

<span id="page-36-0"></span>图 **3-41** 选择采样时钟提示框(**Lite Mode**)

#### 配置存储信息

如图 [3-42](#page-36-1) 所示,主要用于配置采样信号的采样长度、GAO 实现方式、 调整时序以及抓取上电瞬间的数据。

#### <span id="page-36-1"></span>图 **3-42 Captrue** 配置窗口(**Lite Mode**)

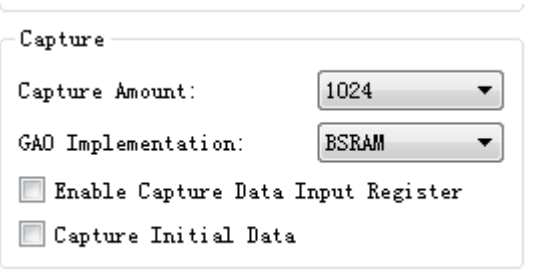

- Capture Amount: 采样长度, 即每个采集缓冲区页面实际使用的采样存 储器的地址长度。
- GAO Implementation: GAO 实现方式, 即采样的数据信号的存储方式。 采样的数据信号可以占用 BSRAM 资源或 Logic 资源, 可从"GAO Implementation"的下拉列表中选择。
- Enable Capture Data Input Register: 调整时序。 如果用户设计的 clk 到 GAO 中的 BSRAM 延时很大的话,可以勾选该选 项调整时序,给捕获数据增加一层 reg。
- Capture Initial Data: 抓取上电瞬间的数据。 如果用户需要抓取上电瞬间数据,可通过勾选该选项实现。

#### 配置采样数据信号

如图 [3-43](#page-37-1) 所示,用于配置采样数据信号。数据端口信号,是指数据端口 连接的输入信号,来源于用户设计。

- .<br>Capture Signals **MSR**  $\triangle$  dout[7:0] dout[7]  $dout[6]$ dout[5] dout[4] dout[3] dout[2] dout<sup>[1]</sup> dout[0]  $cnt[7]$  $cnt[6]$  $cnt[5]$  $\overline{LSB}$
- <span id="page-37-1"></span>图 **3-43 Captrue Signals** 配置窗口

- "Add"按钮,选择需要功能内核采样存储数据的信号作为采样数据信号; 单击"Add"按钮,弹出"Select Nets"对话框,选择所需的数据端口 信号,点击"OK"即可完成配置;这里也可以添加 Bus 信号,如图 [3-43](#page-37-1)  $\uparrow$  "dout[7:0]";
- "Remove"按钮,删除选中的信号。

## <span id="page-37-0"></span>**3.2.3** 产生比特流文件

完成 GAO 文件的配置后, 在 Process 窗口中, 双击"Place&Route", 进行整个用户设计的布局布线操作,生成一个或多个包含用户设计与 GAO 配置信息的比特流文件,文件默认以功能内核的名称命名,如"ao\_0.fs"等, 默认放置在工程路径下的"/impl/pnr"。

# $4P_{\text{GAO}}$ 工具使用

<span id="page-38-0"></span>GAO 工具主要用于显示采集信号的波形,同时可通过 JTAG 接口对功能 内核的采集窗口数目和采样长度等信息以及匹配单元的部分匹配条件重新配 置。旨在便于用户更加形象直观地观察数据信号。

## <span id="page-38-1"></span>**4.1 Standard Mode GAO** 工具使用

## <span id="page-38-2"></span>**4.1.1** 启动 **Standard Mode GAO**

操作步骤如下:

- 1. 在菜单栏中, 选择"Tools";
- 2. 在弹出的下拉列表中,选择"Gowin Analyzer Oscilloscope",启动 GAO 工具,单击"Open"按钮,选择需要打开的 Standard Mode gao 配置 文件(.gao)或工程文件(.analyzer\_prj),如图 [4-1](#page-39-1) 所示。

<span id="page-39-1"></span>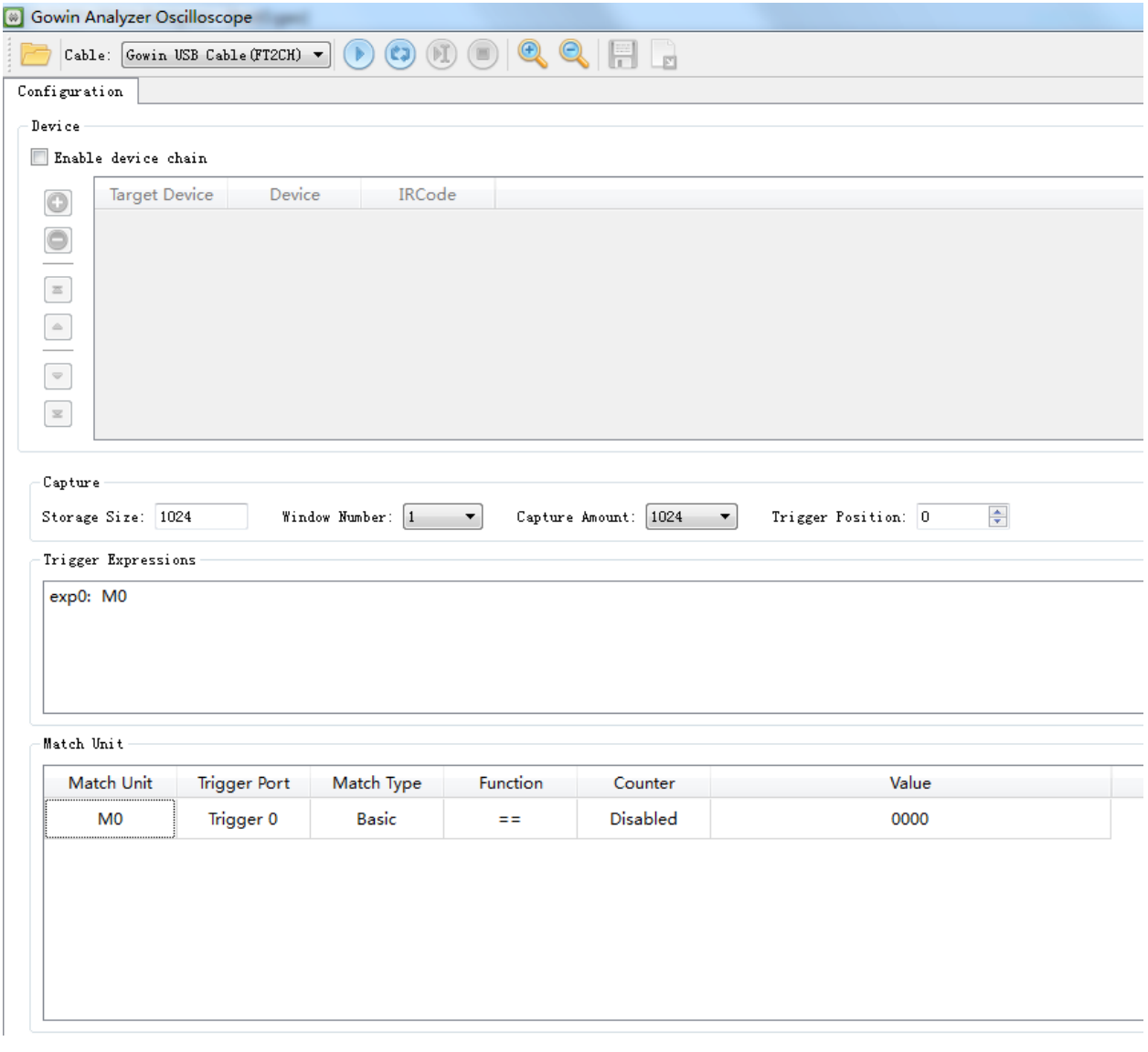

#### 图 **4-1 Gowin Analyzer Oscilloscope** 工具界面(**Standard Mode**)

## <span id="page-39-0"></span>**4.1.2** 运行 **GAO**

如图 [4-1](#page-39-1) 所示,GAO 工具界面包括工具栏、Configuration 窗口和 Window 窗口。工具栏可进行加载配置文件(.gao)或工程文件(.analyzer\_prj), 设备初始化等操作;Configuration 窗口可对功能内核的动态参数进行配置; window 窗口用于波形显示。

#### <span id="page-39-3"></span>工具栏操作

GAO 工具的工具栏包括"Open…"、Cable、启/停控制、Auto Run、 强制触发、放大/缩小等工具按钮,如图 [4-2](#page-39-2) 所示。

#### 图 **4-2** 工具栏(**Standard Mode**)

<span id="page-39-2"></span>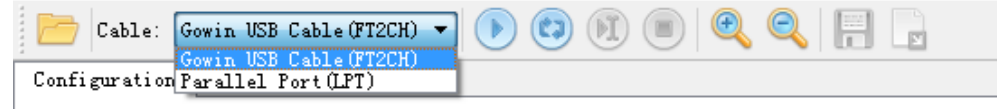

各类工具的具体功能介绍如下:

 $\overline{\mathcal{C}}$ : Open, 加载配置文件  $( .\mathsf{qao} )$ ; Gowin USB Cable (FT2CH) v Cabl Farallel Port (LPT) \_\_\_\_\_\_\_\_. 波形界面的下载线支持串口下载(Gowin USB Cable)和并口下载(Parallel Port),可以通过下拉箭头进行选择; **1 a**: Start、Auto Run、Force Trigger、Stop;  $\mathbf{Q}_1$ ,放大、缩小波形图; ■ |■ :保存波形数据、导出波形数据。 注! 目前仅在 window 数量为 1 时支持 Auto Run 功能,Analyzer 将循环执行并将 match 的 信号状态实时显示在 window 中,直至用户点击 stop; 保存按键允许用户将当前工程数据保存至单独的工程文件,工程文件后缀名默认 为.analyzer\_prj,如图 [4-3](#page-40-0) 所示,工程文件保存当前所有工程数据及其对应.gao 文件; ● 再次打开后端工程时,用户可手动选择直接加载.gao 文件或之前保存的.analyzer\_prj

- 工程文件; 如果选择加载.gao 文件,则按照目前流程处理,window 显示时不存在用户设置的 group 信息及进制信息;
- 如果选择加载.analyzer\_prj 工程文件, 则后端程序读入工程文件及其对应.gao 文件, 并分析两者是否匹配;
- 若.analyzer\_prj 工程文件数据可以与.gao 文件数据匹配,则恢复工程文件保存时的状 态,否则,忽略工程文件数据,执行步骤 4。

#### <span id="page-40-0"></span>图 **4-3** 保存为**.analyzer\_prj** 工程文件

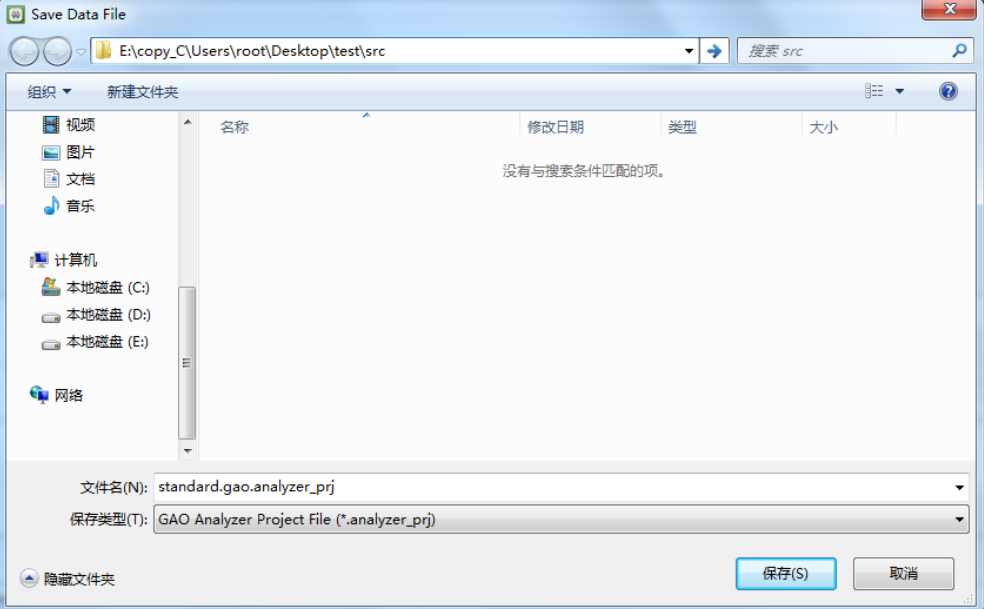

#### <span id="page-40-1"></span>配置功能内核

Configuration 窗口主要功能如下:

- 对是否使用 device chain 进行设置,可以选择 Custom Device 或 Gowin Device;
- 显示功能内核的采样数据以及触发表达式和匹配单元等信息;
- 对部分采样数据信息以及匹配单元的部分匹配条件参数进行更改。

Configuration 窗口包括Device 窗口、Capture窗口、Trigger Expressions 窗口和 Match Unit 窗口, 如图 [4-4](#page-41-0) 所示。

#### 图 **4-4 Configuration** 窗口

<span id="page-41-0"></span>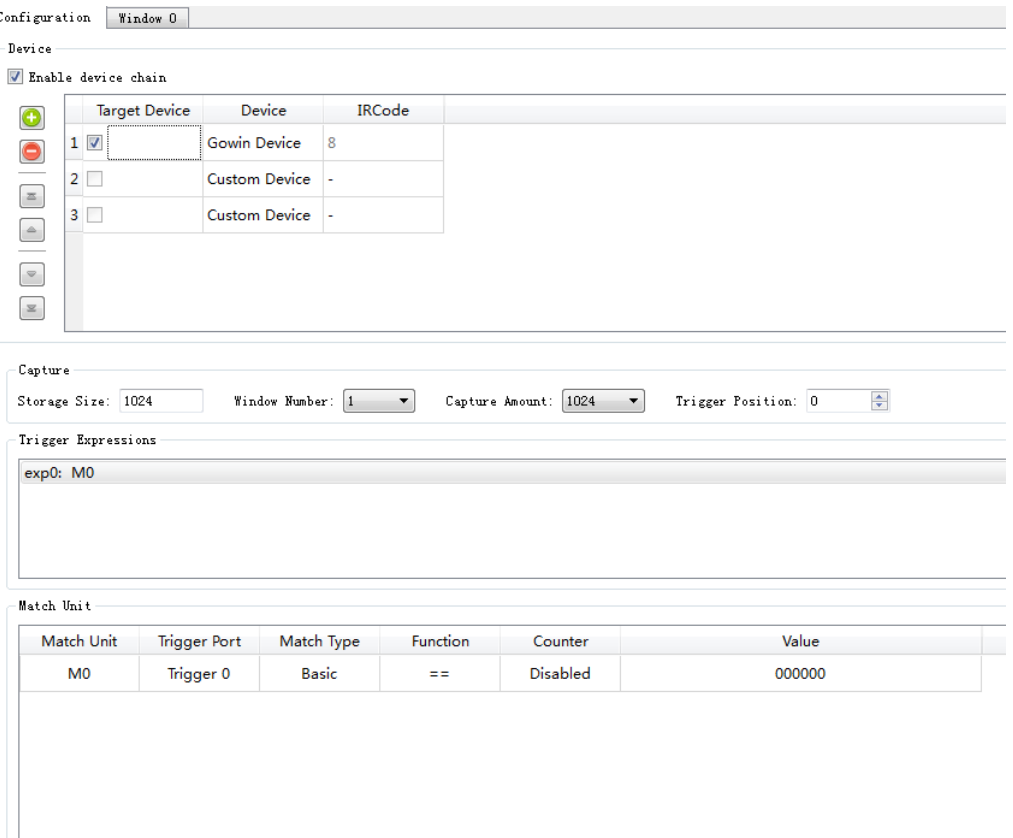

Device 窗口功能如下:

- 勾选了 Enable device chain 后可以实现 device chain 功能。点击<mark>●</mark> 可 以增加一个 Target Device,device 类型默认为 Custom Device(非 Gowin device), IRCode (指令寄存器位数) 可以人为指定, 范围为 1-16。双 击 Device 列, 会显示一个下拉箭头, 可以选择 Gowin Device, IRCode 默认为 8 且不可修改;
- 选中一行后,点击左侧的上下三角符可对该 Device 行进行上下移动;
- GAO 只能抓取 Gowin Device 的信号数据, 不能抓取 Custom Device 的 信号数据,所以 Target Device 只能选择 Gowin Device。 Capture 窗口功能如下:
- 显示采样的存储深度、采集窗口数目、采样长度,以及触发点位置信息;
- 对采集窗口数目、采样长度和触发点位置信息进行更改。

#### 注!

参数遵循规则详[见配置采样](#page-26-2)[、配置存储信息。](#page-28-2)

Trigger Expressions 窗口可显示当前功能内核的触发表达式。

Match Unit 窗口功能如下:

- 显示当前功能内核所含触发匹配单元的名称、触发端口以及匹配类型等 信息;
- 双击触发匹配单元,可在弹出的"Match Unit Config"对话框中,对匹配函 数和 Bit Value 进行更改, 如功能内核使用计数器, 还可对 Counter 的匹 配次数进行更改,如图 [4-5](#page-42-0) 所示。

#### 注!

参数遵循规则详见 [3.1.2](#page-15-0) 配置 [Standard Mode GAO](#page-15-0)。

#### <span id="page-42-0"></span>图 **4-5 Match Unit Config** 对话框

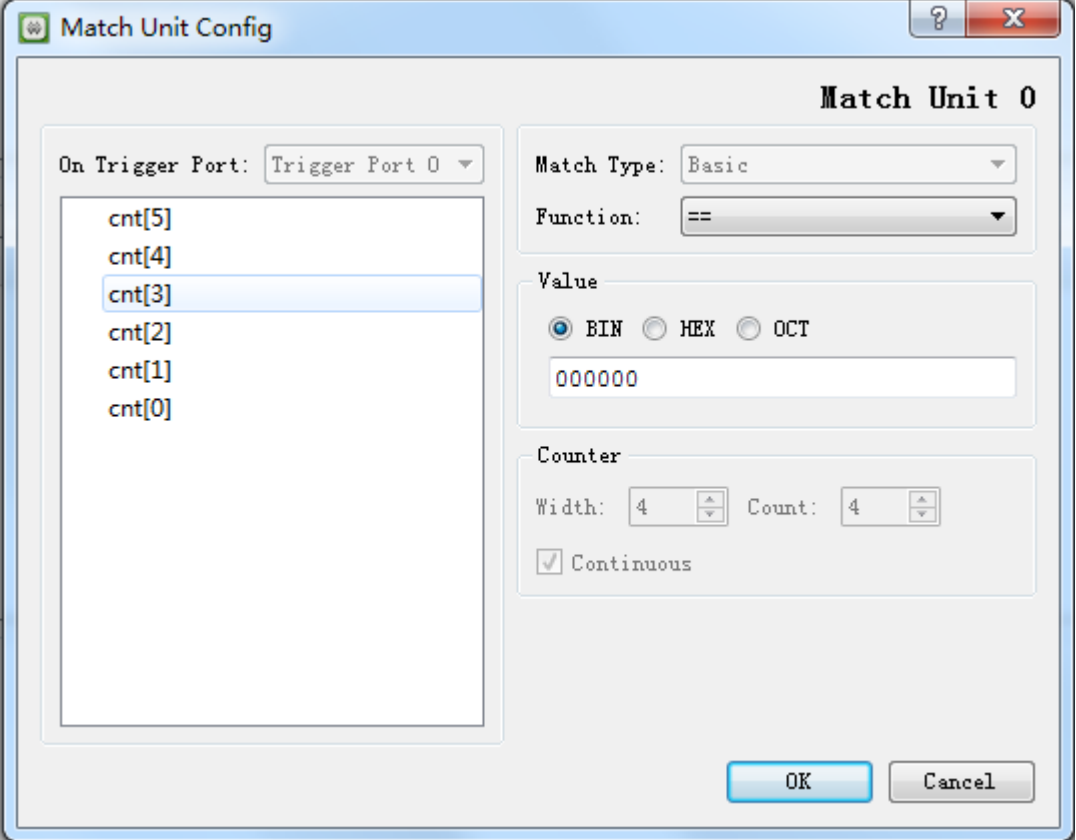

#### <span id="page-42-1"></span>显示波形

Windows 窗口用于显示捕获的采样信号波形, 且支持以下功能:

- 游标标记位置信息;
- 波形的放大和缩小;
- 改变信号排列顺序;
- **Bus** 信号组合与拆分, Value 值的进制转换。

单击"<sup>1</sup>"图标,启动运行 GAO 工具。当触发条件满足时, GAO 工 具界面显示 Windows 窗口, 其窗口数等于设定的采集窗口的数目, 窗口中 显示捕获的采样的信号名称、Value 值和波形图, 如图 [4-6](#page-43-0) 所示。单击波形 信号,可黄色高亮显示。

另外,单击" 3, 图标启动 GAO 自动运行功能, 目前仅在 window 数量为1时支持该功能, Analyzer 将循环执行并将 match 的信号状态实时显 示在 window 中, 直至用户点击 stop。

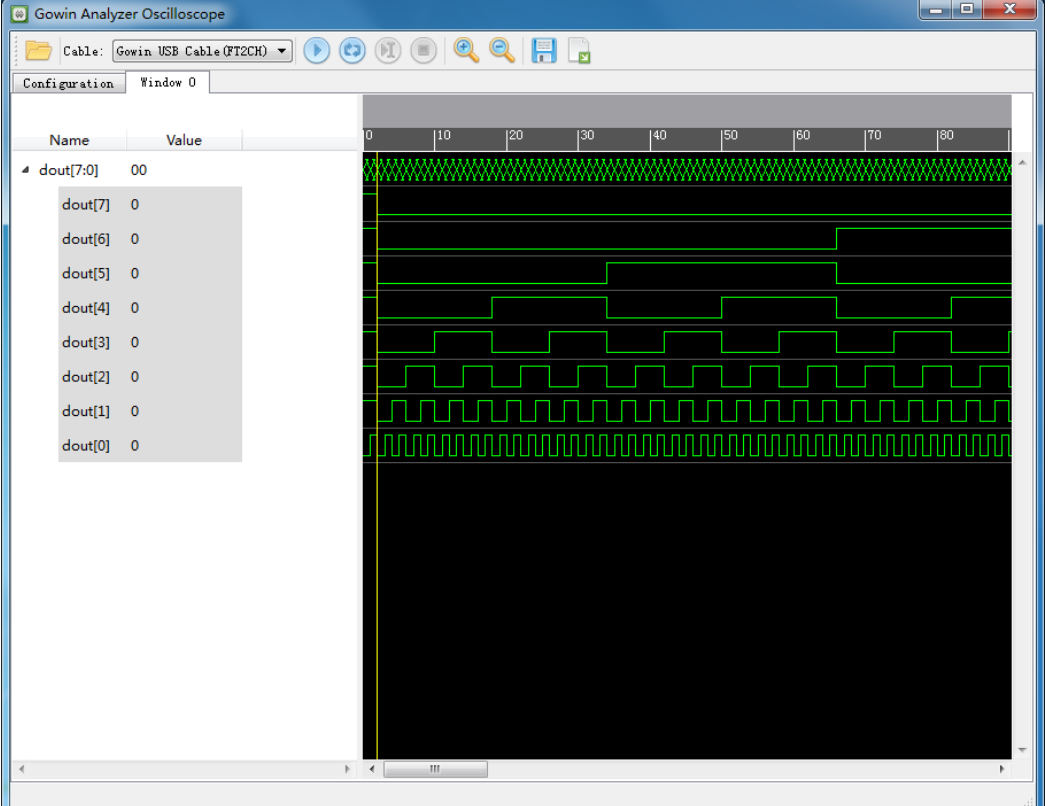

<span id="page-43-0"></span>图 **4-6** 逻辑分析仪波形显示(**Standard Mode**)

#### 注!

- 如触发条件不满足,单击" 1), 图标,强制触发,显示 Windows 窗口和捕获的采样 信号波形;
- 如触发条件不满足,单击" <sup>()</sup>,图标,停止运行,弹出捕获停止的提示对话框,如 图 [4-7](#page-44-0) 所示。

图 **4-7** 捕获停止提示框(**Standard Mode**)

<span id="page-44-0"></span>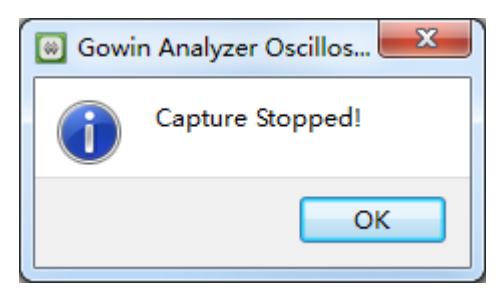

如图 [4-6](#page-43-0) 所示,游标初始位置默认在触发点位置,触发点位置采用黄色 竖线标记。将鼠标移至游标处,单击鼠标左键拖动游标;在标尺上方空白处, 单击鼠标右键,新增游标,如图 [4-8](#page-44-1) 所示。

图 **4-8** 标尺和游标显示(**Standard Mode**)

<span id="page-44-1"></span>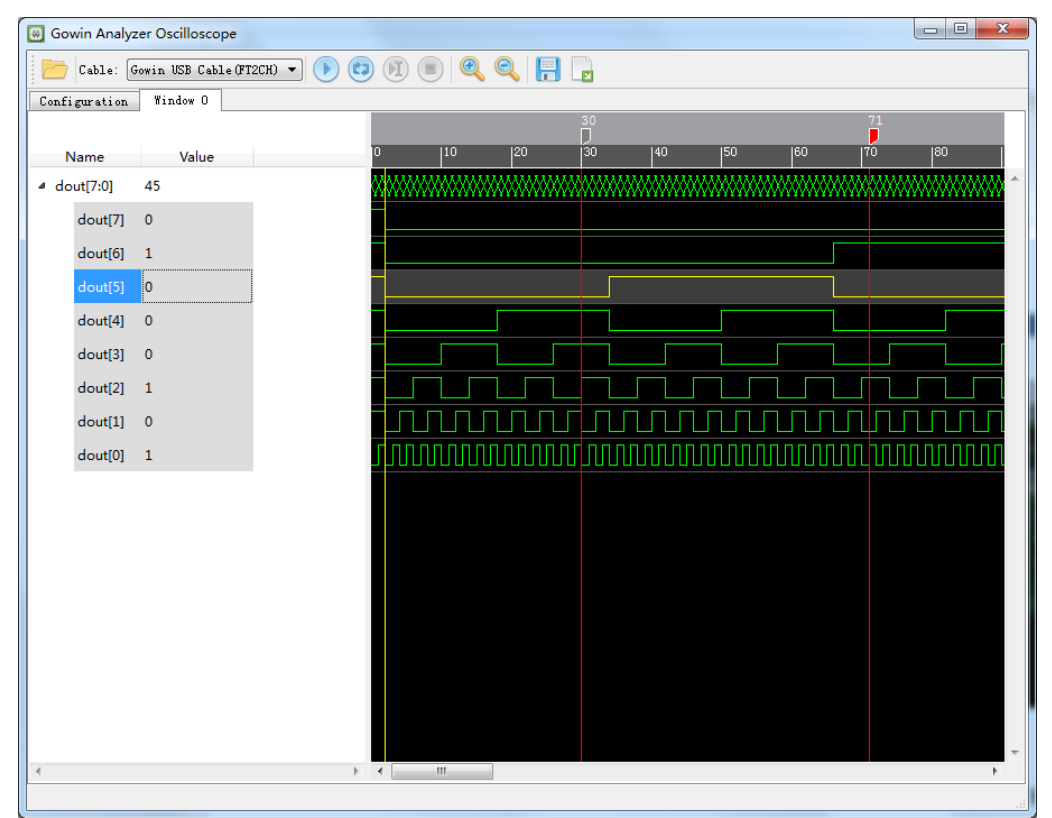

#### 注!

选中游标,单击右键,弹出菜单栏,选择"Remove Marker",删除游标。

在波形显示区域,单击右键,弹出菜单栏,如图 [4-9](#page-45-0) 所示。

单击"Zoom In"或"Zoom Out",或 Ctrl+鼠标滚轮,对波形进行缩小、 放大显示。

<span id="page-45-0"></span>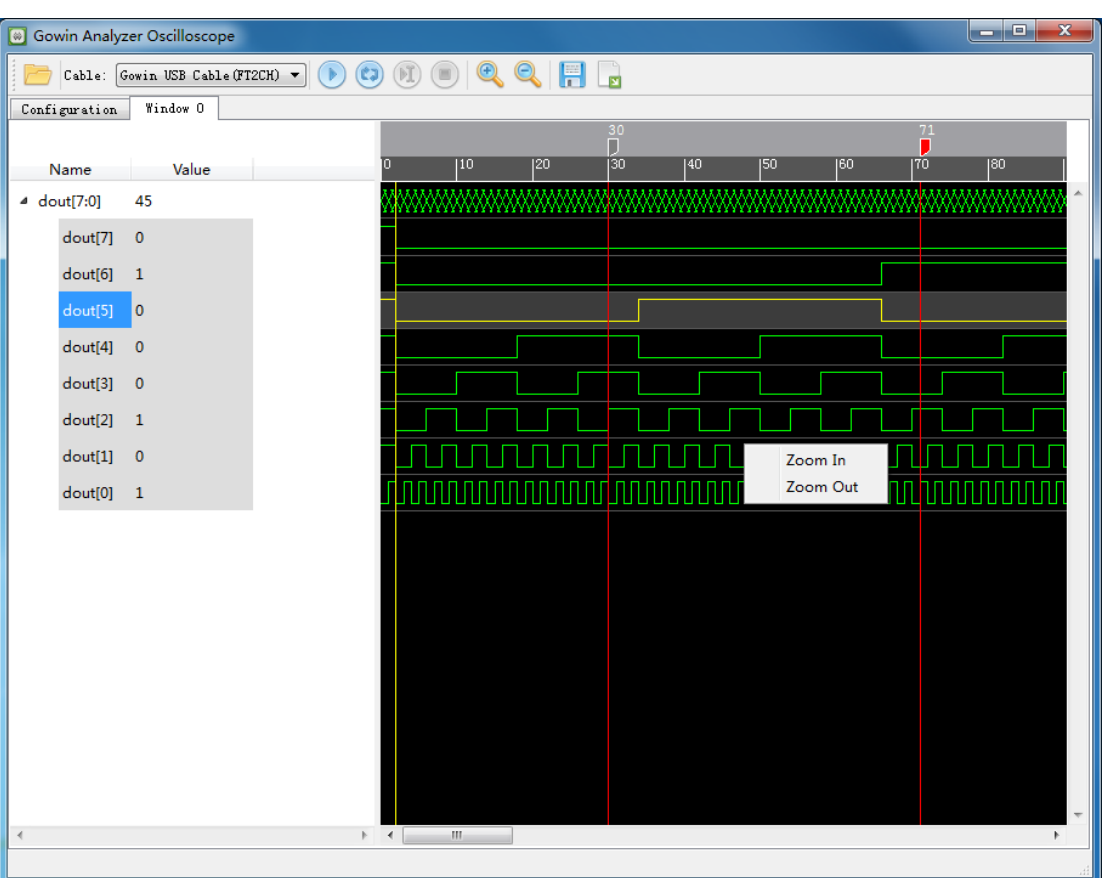

图 **4-9** 右键放大缩小菜单栏(**Standard Mode**)

单击"Name"一栏中信号的名称,选择信号,按下鼠标左键或滚轮进 行上/下拖拽,改变信号排列顺序。

使用 Shift+左键或 Ctrl+左键, 在"Name"一栏单击信号名称, 实现信 号的多选,单击右键,弹出菜单栏,选择"Group Signals to Bus",进行 Bus信号组合。组合的Bus信号名称默认与第一个信号的名称相关,如图[4-10](#page-46-0) 所示。

| $\boxed{\omega}$         | Gowin Analyzer Oscilloscope                           |   |                                                   |                                                                                                    |                 |    |                 |                 | واد | $\mathbf{x}$    |   |
|--------------------------|-------------------------------------------------------|---|---------------------------------------------------|----------------------------------------------------------------------------------------------------|-----------------|----|-----------------|-----------------|-----|-----------------|---|
|                          | $Cable:$ Gowin USB Cable (FT2CH) $\blacktriangledown$ | Þ |                                                   | $\textcolor{red}{\textcolor{blue}{\text{O}}\text{O}} \textcolor{blue}{\text{O}} \textcolor{blue}{\text{O}} \textcolor{blue}{\text{O}} \textcolor{blue}{\text{O}} \textcolor{blue}{\text{O}} \textcolor{blue}{\text{O}} \textcolor{blue}{\text{O}}$ |                 |    |                 |                 |     |                 |   |
| Configuration            | Window 0                                              |   |                                                   |                                                                                                    |                 |    |                 |                 |     |                 |   |
| Name                     | Value                                                 |   | О                                                 | 15                                                                                                    | $\overline{10}$ | 15 | $\overline{20}$ | $\overline{25}$ | 30  | $\overline{35}$ |   |
| dout[7]                  | $\mathbf 0$                                           |   |                                                   |                                                                                                    |                 |    |                 |                 |     |                 | À |
| dout[6]                  | 0                                                     |   |                                                   |                                                                                                    |                 |    |                 |                 |     |                 |   |
| dout[5]                  | 0                                                     |   |                                                   |                                                                                                    |                 |    |                 |                 |     |                 |   |
| dout<br>$\triangleright$ | 00                                                    |   |                                                   |                                                                                                    |                 |    |                 |                 |     |                 |   |
|                          |                                                       |   |                                                   |                                                                                                    |                 |    |                 |                 |     |                 |   |
|                          |                                                       |   |                                                   |                                                                                                    |                 |    |                 |                 |     |                 |   |
|                          |                                                       |   |                                                   |                                                                                                    |                 |    |                 |                 |     |                 |   |
|                          |                                                       |   |                                                   |                                                                                                    |                 |    |                 |                 |     |                 |   |
|                          |                                                       |   |                                                   |                                                                                                    |                 |    |                 |                 |     |                 |   |
|                          |                                                       |   |                                                   |                                                                                                    |                 |    |                 |                 |     |                 |   |
|                          |                                                       |   |                                                   |                                                                                                    |                 |    |                 |                 |     |                 |   |
|                          |                                                       |   |                                                   |                                                                                                    |                 |    |                 |                 |     |                 |   |
|                          |                                                       |   |                                                   |                                                                                                    |                 |    |                 |                 |     |                 |   |
|                          |                                                       |   |                                                   |                                                                                                    |                 |    |                 |                 |     |                 |   |
|                          |                                                       |   |                                                   |                                                                                                    |                 |    |                 |                 |     |                 |   |
|                          |                                                       |   |                                                   |                                                                                                    |                 |    |                 |                 |     |                 |   |
|                          |                                                       |   |                                                   |                                                                                                    |                 |    |                 |                 |     |                 |   |
| $\overline{A}$           |                                                       |   | $\mathbf{H}_\mathrm{m}$<br>$\mathbb{R}^+$ .<br>4. |                                                                                                    |                 |    |                 |                 |     |                 |   |

<span id="page-46-0"></span>图 **4-10** 组成 **Bus** 信号(**Standard Mode**)

#### 注!

- 再次点击" <sup>■</sup> " 图标, 捕捉采样信号波形时, Bus 信号依然存在;
- 右键单击"Name"一栏中 Bus 信号的名称,弹出菜单栏,选择"Ungroup Selected Bus",拆分 Bus 信号;
- 手动建立的 Bus 信号, 使用 GAO 再次打开时, 不需要重新组合;
- Bus 信号可以在 GAO 配置页面的 Capture Signals 处一起添加或者单独添加, 一起添 加时, 波形窗口直接显示为 Bus 信号, 如图 [4-6](#page-43-0) 所示 "dout[7:0]";
- 不可选择 Bus 信号中的部分单独信号重组为新的 Bus。

在 Value 显示区域,单击右键,弹出菜单栏,如图 [4-11](#page-47-1) 所示。

单击"Bin/Oct/Dec-Signed/Dec-Unsigned/Hex",设置采样信号 Value 值的进制模式,默认状态下,Value 值显示为二进制。

<span id="page-47-1"></span>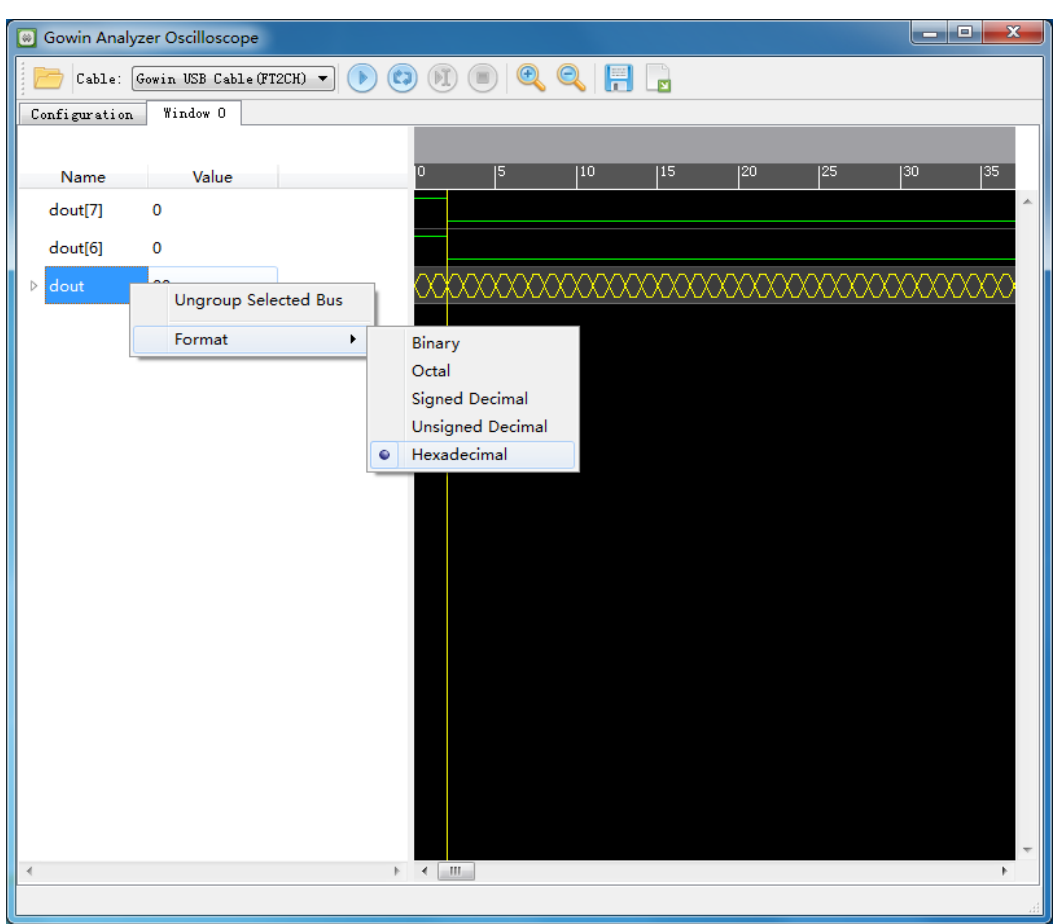

图 **4-11** 右键进制菜单栏(**Standard Mode**)

### <span id="page-47-0"></span>**4.1.3** 导出波形数据

操作步骤如下:

- 1. 在工具栏中,点击波形导出按钮
- 2. 弹出波形导出对话框, 指定波形文件信息, 包括导出路径(Export to)、 文件名(File name)、导出格式(Format)、时钟信号(Clock Signal)、 时钟周期(Clock period),其中时钟信号(Clock Signal)是在 GAO 中 指定的采样时钟信号,不可更改;导出格式(Format)支持 Comma Separated Values-(\*.csv)、Value Change Dump-(\*.vcd);时钟周期 (Clock period)支持 us、ns、ps, 如图 [4-12](#page-48-2) 所示。

<span id="page-48-2"></span>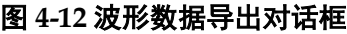

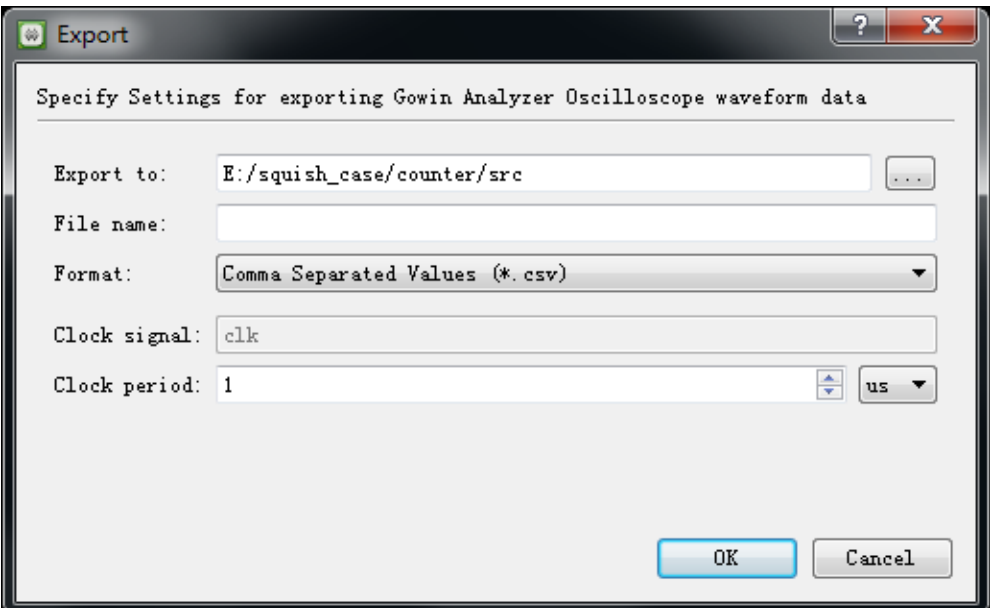

## <span id="page-48-0"></span>**4.2 Lite Mode GAO** 工具使用

## <span id="page-48-1"></span>**4.2.1** 启动 **Lite Mode GAO**

操作步骤如下:

- 1. 在菜单栏中,选择"Tools";
- 2. 在弹出的下拉列表中,选择"Gowin Analyzer Oscilloscope",启动 GAO 工具,单击"Open"按钮,选择需要打开的 Lite Mode gao 配置文件(.gao) 或工程文件(.analyzer\_prj), 如图 [4-13](#page-48-3) 所示。

图 **4-13 Gowin Analyzer Oscilloscope** 工具界面(**Lite Mode**)

<span id="page-48-3"></span>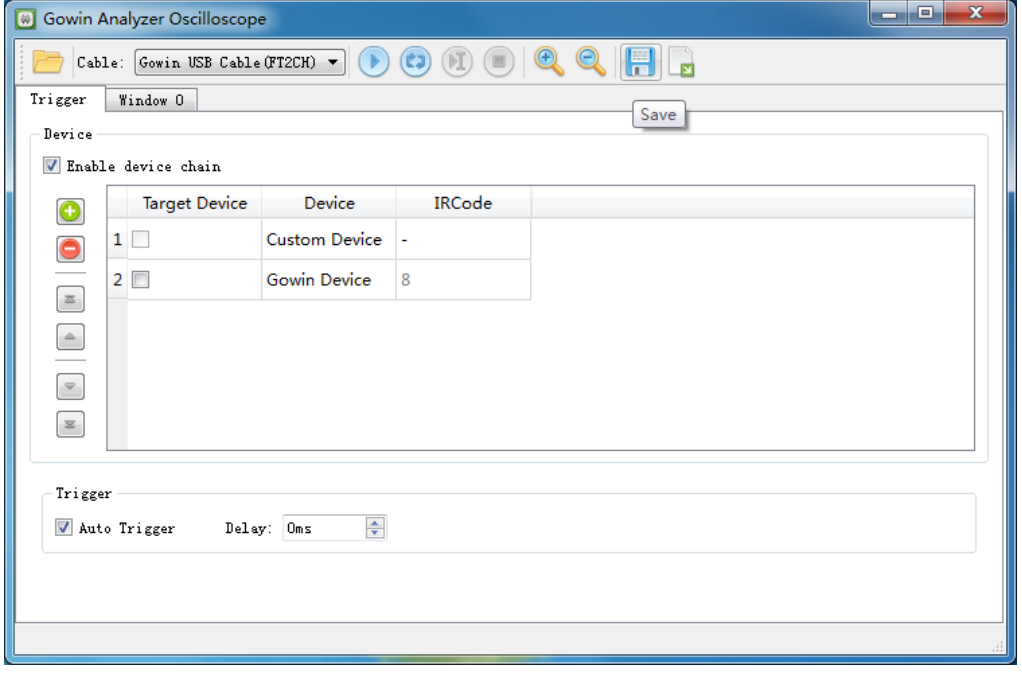

### <span id="page-49-0"></span>**4.2.2** 运行 **GAO**

#### 工具栏操作

详细操作请参考 4.1.2 运行 [GAO-](#page-39-0)>[工具栏操作部](#page-39-3)分。

#### **Trigger** 窗口

此部分内容与 4.1.2 运行 [GAO-](#page-39-0)>[配置功能内核部](#page-40-1)分略有不同, 此处仅介 绍不同部分,其他内容请参考 4.1.2 运行 [GAO-](#page-39-0)>[配置功能内核部](#page-40-1)分。

图 [4-13](#page-48-3) 与图 [4-4](#page-41-0) 的 Trigger 部分内容不同。

Trigger 窗口, 如图 [4-14](#page-49-2) 所示, 主要功能如下:

- Atuo Trigger: 勾选该选项时, 单击"Start"按钮可进行自动触发;
- **Delay: 设置触发的延迟时间。**

#### 图 **4-14 Trigger** 窗口

<span id="page-49-2"></span>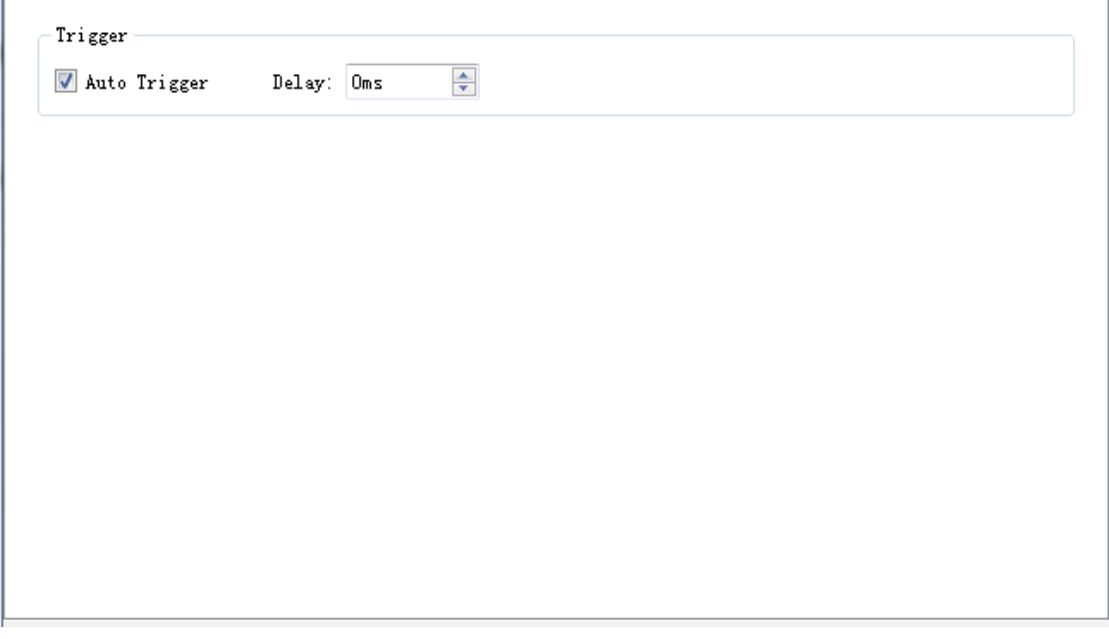

#### 显示波形

详细信息请参考 4.1.2 运行 [GAO-](#page-39-0)>[显示波形部](#page-42-1)分。

### <span id="page-49-1"></span>**4.2.3** 导出波形数据

详细信息请参考 4.1.3 [导出波形数据部](#page-47-0)分。

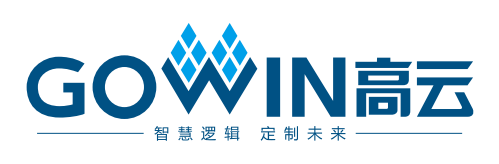